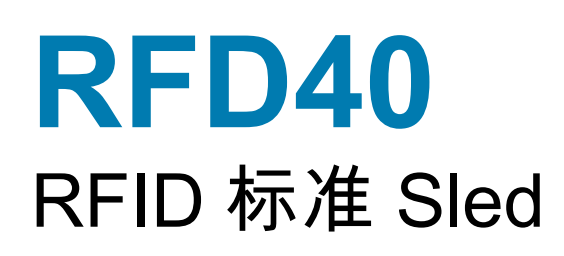

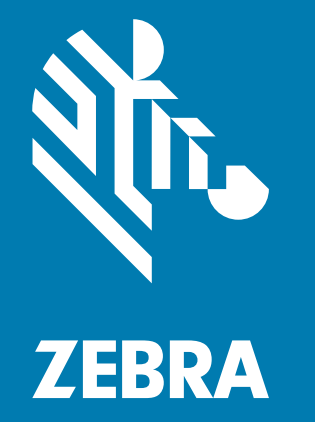

# **产品参考指南**

ZEBRA 和标志性的 Zebra 斑马头像是 Zebra Technologies Corporation 在全球许多司法管辖区内注册的商 标。所有其他商标均为其各自所有者的财产。

© 2021 Zebra Technologies Corporation 和/或其子公司。保留所有权利。

本文档信息如有更改,恕不另行通知。本文档中描述的软件根据许可协议或保密协议提供。软件只能按照 上述协议的条款使用或复制。

有关法律和专有声明的详细信息,请访问:

软件: zebra.com/linkoslegal

版权[:zebra.com/copyright](http://www.zebra.com/copyright)

保修:<u>zebra.com/warranty</u>

最终用户许可协议: zebra.com/eula

# **使用条款**

## **所有权声明**

本手册包含 Zebra Technologies Corporation 及其子公司 ("Zebra Technologies") 的专有信息。本手册专门 用于为操作和维护手册中所述设备的各方提供信息和使用说明。未经 Zebra Technologies 的明确书面许 可,不得出于任何其他目的使用、复制此类专有信息或将其披露给任何其他方。

## **产品改进**

不断改进产品是 Zebra Technologies 的一项政策。所有规格和设计如有变动,恕不另行通知。

#### **免责声明**

Zebra Technologies 已采取措施保证发布的工程规格和手册正确无误,但难免发生错误。Zebra Technologies 保留更正此类任何错误的权利,且不承担由此产生的任何责任。

### **责任限制**

在任何情况下,Zebra Technologies 或涉及附属产品 (包括软硬件)的编制、生产或交付的任何其他方对于 因使用本产品或无法使用本产品引起的任何损害 (包括但不限于商业利润损失、业务中断、商业情报损失等 连带损害)概不负责。即使 Zebra Technologies 已被告知可能发生此类损害,本公司也概不负责。因为某些 司法管辖地不允许免除或限制对偶发损害或连带损害的责任,所以上述限制或免除可能对您并不适用。

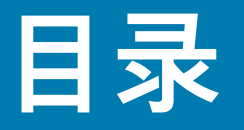

## 使用入门 将移动数据终端安装到 Sled 中 ……………………………………………………………………………… 9 电池 LED 指示灯定义 ……………………………………………………………………………………… 12

## **123RFID Mobile**

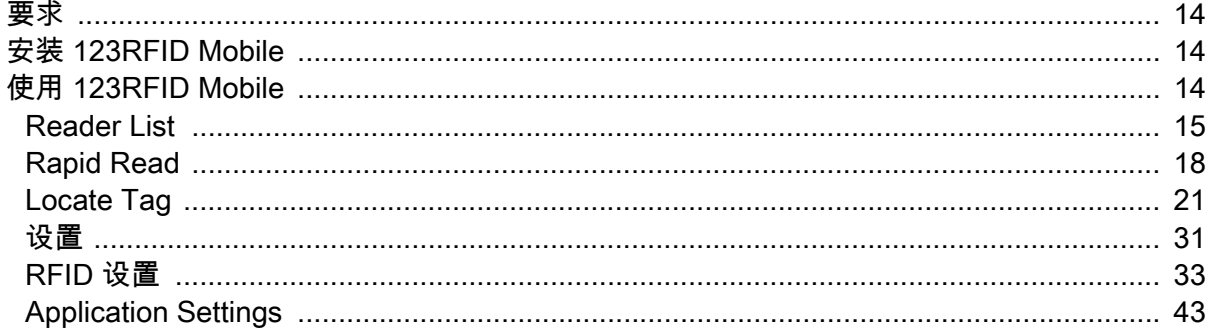

#### 123RFID Desktop 应用程序

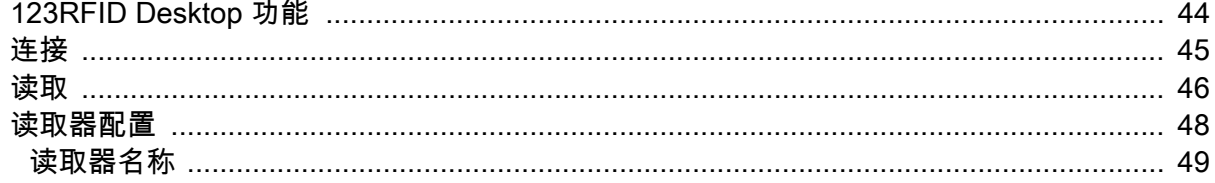

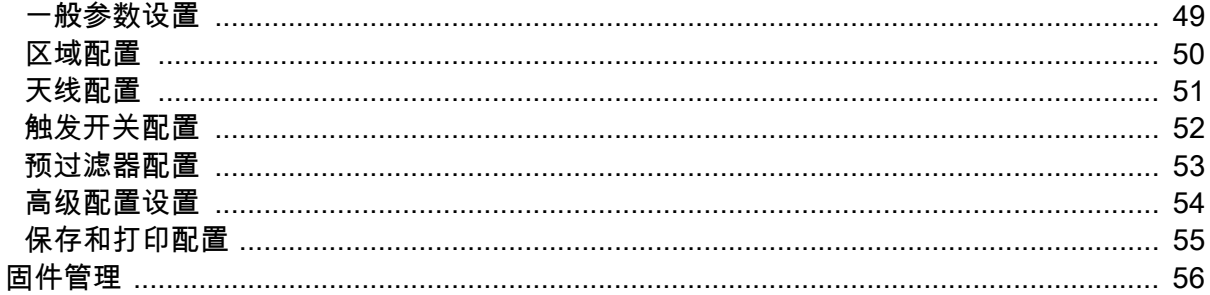

## 维护与技术规格

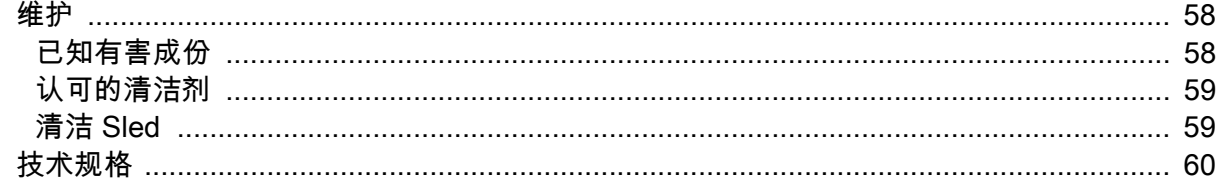

## 故障排除

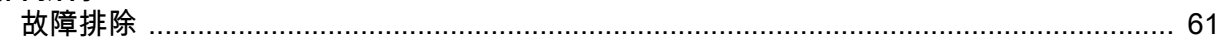

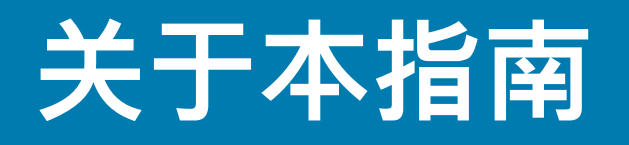

下表介绍了 RFD40 RFID 标准 Sled 的配置。

**表 1** RFD40 RFID 标准 Sled 配置

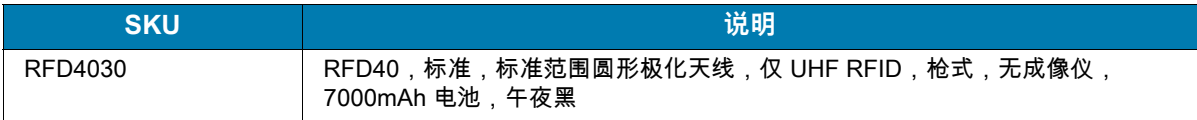

# **服务信息**

如果使用设备时出现问题,请联系设施技术人员或系统支持人员。如果设备出现任何问题,他们将与 Zebra 全球客户支持中心联系:[zebra.com/support](https://www.zebra.com/us/en/support-downloads.html)。

联系 Zebra 支持部门时,请提供以下信息:

- **•** 设备的序列号
- **•** 型号或产品名称
- **•** 软件类型和版本号

Zebra 会在支持协议规定的时限内,通过电子邮件、电话或传真予以回复。

如果 Zebra 支持部门无法解决问题,则可能需要您将设备返修,我们将告知您具体的返修流程。如果未使 用经认可的装运箱,Zebra 将不对运输期间造成的任何损害承担责任。运输方式不当导致的损坏将无法享 受保修服务。

如果您的业务产品购自 Zebra 业务合作伙伴,请联系该业务合作伙伴,以寻求支持。

# <span id="page-5-0"></span>**使用入门**

# <span id="page-5-1"></span>**拆开包装**

本章提供有关 RFD40 RFID 标准 Sled 部件、电池安装、移动设备连接、LED 指示和充电的信息。请小心 取出 RFD40 RFID 标准 Sled 周围的所有保护材料,保管好装运箱供将来储存和运输使用。

验证包装盒中包含以下物品:

- **•** RFD40 RFID 标准 Sled
- **•** 电池
- **•** 挂绳
- **•** 快速入门指南

请检查设备是否有损坏。如果任何设备缺失或者损坏,请立即联系 Zebra 支持中心。

有关适用于 RFD40 RFID 标准 Sled 的完整附件列表,请参阅特定于产品的 《技术附件指南》, 网址为 [zebra.com/support](https://www.zebra.com/us/en/support-downloads.html)。

## <span id="page-5-2"></span>**设置 RFD40 RFID 标准 Sled**

RFD40 UHF RFID 标准 Sled 为受支持的 Zebra 移动数据终端提供 RAIN 射频识别 (RFID) 标签读取、写入 和定位功能。

首次将 Sled 与移动数据终端配合使用时:

- **1.** 将电池插入 Sled。
- **2.** 使用充电通讯座、充电杯或 USB-C 电缆为 Sled 充电。
- **3.** 将 Sled 随附的标准护盖更换为要用于 Sled 的移动数据终端专用的适配器。
- **4.** 将移动数据终端放入适配器,顶部先入。
- **5.** 将移动数据终端安装到 Sled 上。
- **6.** 使用 123RFID Desktop 或 123RFID Mobile 设置区域。

有关指南和软件的最新版本,请访问:[zebra.com/support](https://www.zebra.com/us/en/support-downloads.html)。

有关详细信息,请参阅 [zebra.com/support](https://www.zebra.com/us/en/support-downloads.html) 上的 《产品参考指南》。

<span id="page-6-0"></span>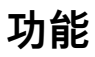

RFD40 RFID 标准 Sled 为移动数据终端或 Windows PC 添加带扫描触发开关的 RFID 枪式手柄。用于 RFID 操作时,当在扫描密集型应用程序中长时间使用移动数据终端时,Sled 可提升舒适度。

**图 1** RFD40 RFID 标准 Sled 功能

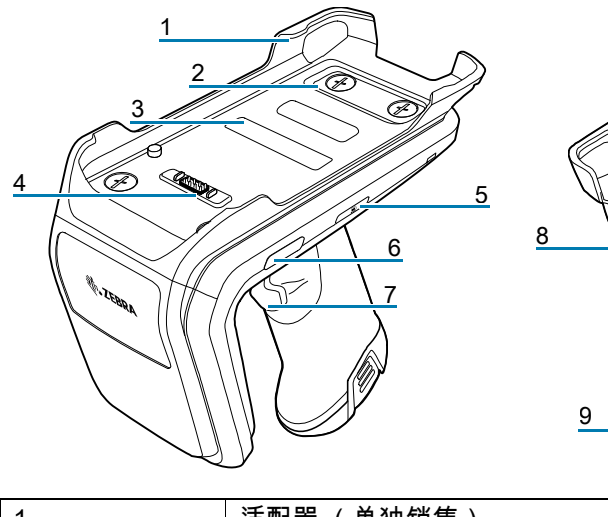

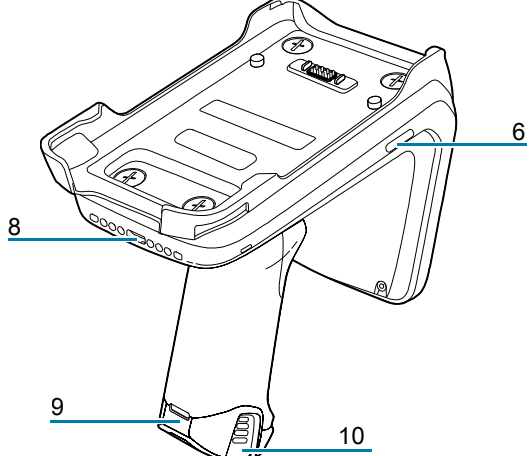

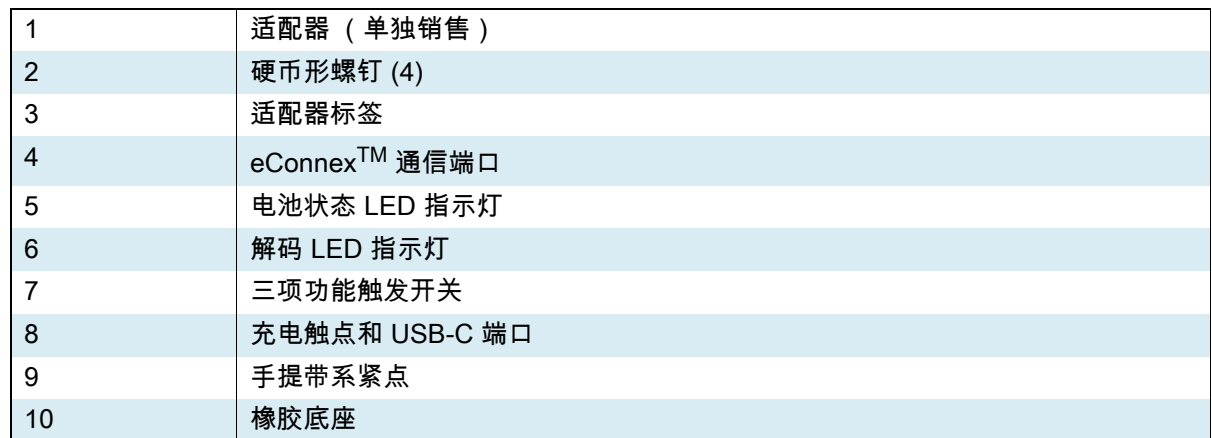

# <span id="page-7-0"></span>**适配器安装**

要安装适配器,请执行以下操作:

1. 向上拉边缘,将盖子取下。

2. 将四颗平头螺钉拧入 Sled,将适配器固定在 Sled 上。

**图 2** 适配器安装

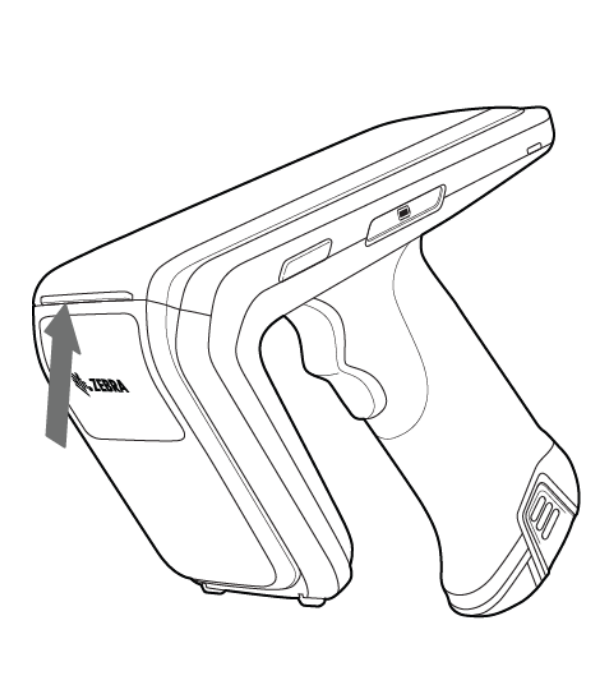

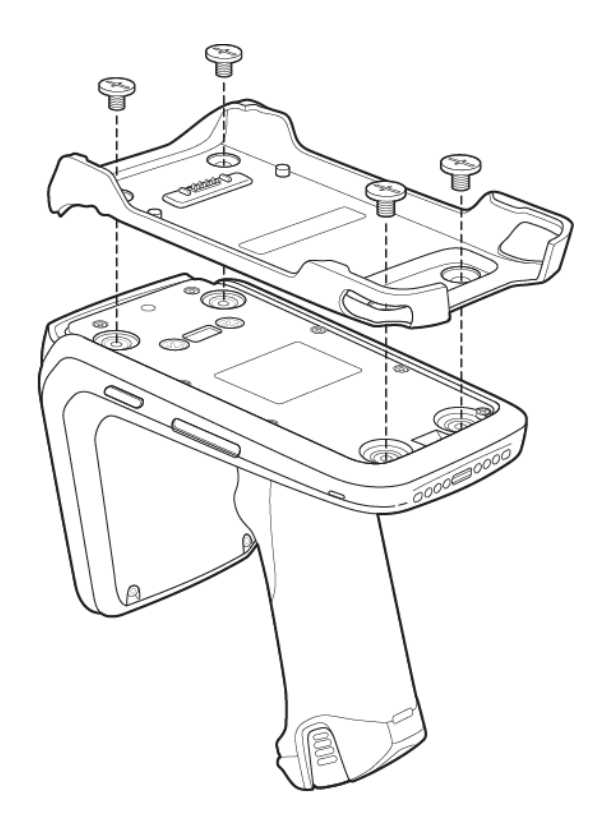

## <span id="page-8-0"></span>**将移动数据终端安装到 Sled 中**

要将移动数据终端固定在 RFD40 标准 RFID Sled 中,请将设备顶部完全向前放入 Sled 适配器中,然后将 移动数据终端的底部向下推入。

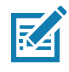

**注意:**可能需要先将设备的尾部插入适配器,具体取决于与 Sled 配合使用的移动数据终端。

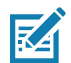

**注意:**将移动数据终端安装到适配器中时,请小心操作,不要与 RFD40 上的 eConnexTM 通信端口针 脚发生碰撞。

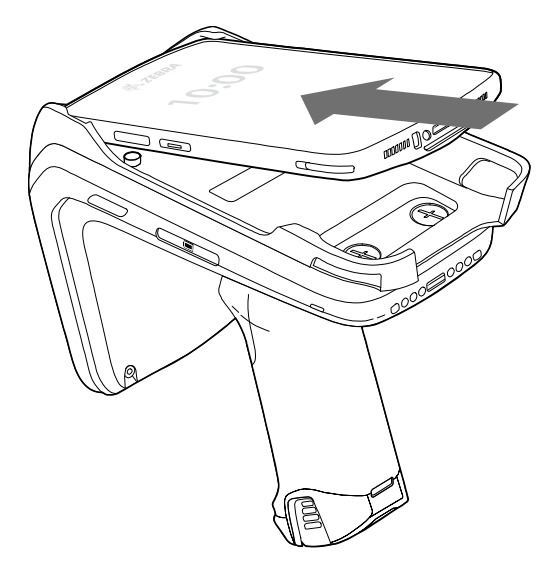

## <span id="page-8-1"></span>**从 Sled 中移除移动数据终端**

要从 RFD40 标准 RFID Sled 中取下移动数据终端,请紧紧握住 Sled 手柄,然后将设备从 Sled 基座中取下。

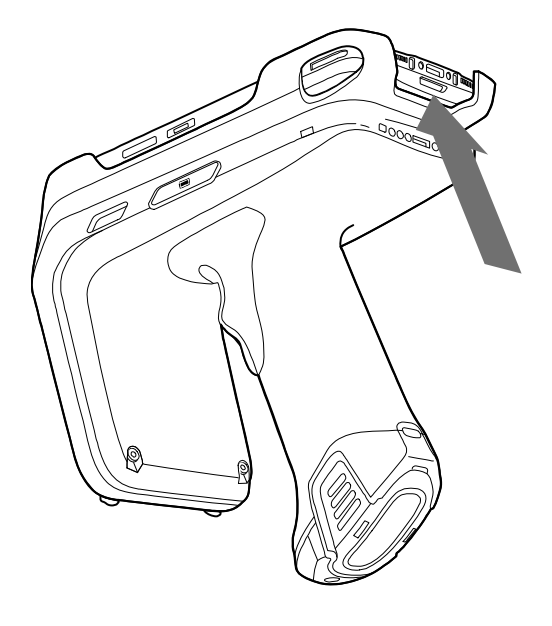

# <span id="page-9-0"></span>**Sled 电池更换**

# <span id="page-9-1"></span>**电池安装**

要安装电池:

- **1.** 对齐电池,槽口面向设备背面。
- **2.** 将电池滑向设备手柄。
- **3.** 将电池卡入到位。

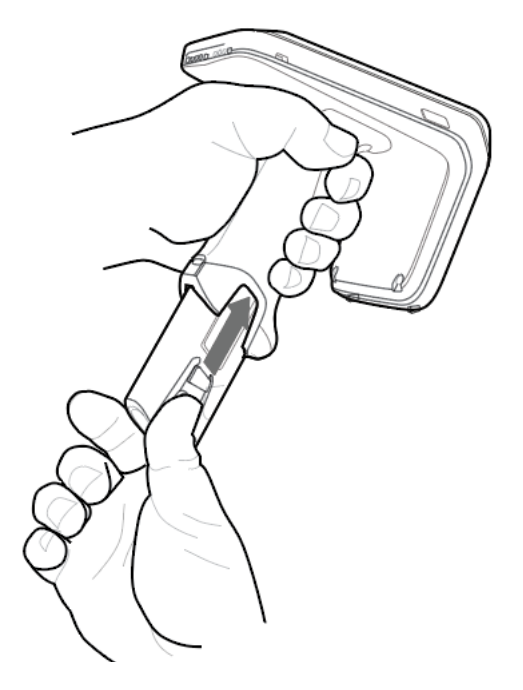

<span id="page-9-2"></span>**取出电池**

要取出电池,捏住固定夹以解除电池的锁定,然后下滑即可取出。

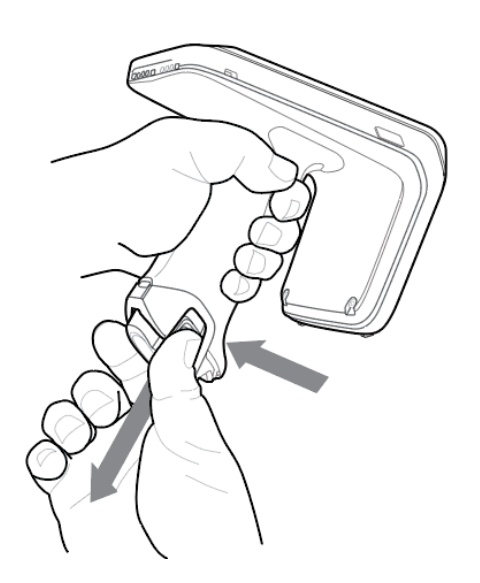

<span id="page-10-0"></span>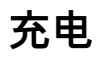

首次使用 RFD40 前,请将其放入充电座,为电池充满电,直到 LED 电源/充电指示灯呈绿色长亮。使用充 电座充电时,RFD40 RFID Sled 和移动数据终端可以单独充电,也可以装在一起进行充电。

从充电座中取出 RFD40 RFID Sled 后,它将自动开机。如果读取器在 30 分钟内未使用,读取器将进入低 功耗模式。

**图 3** 单槽充电通讯座

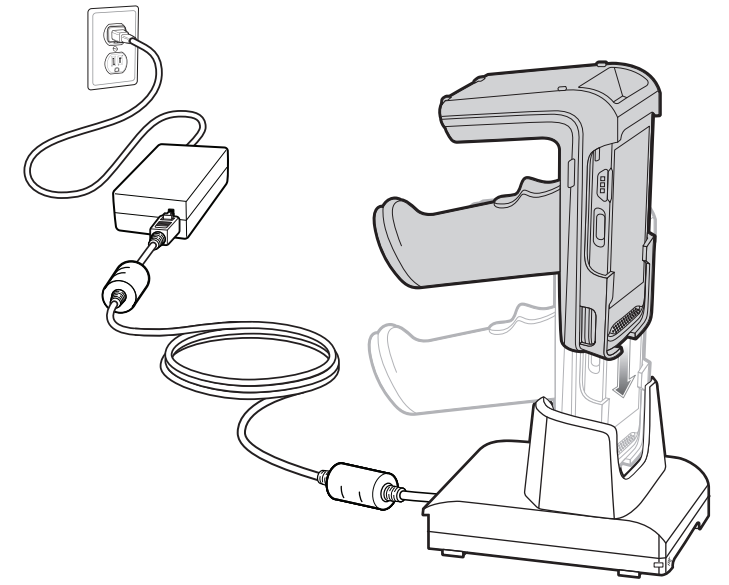

# <span id="page-11-0"></span>**UI 指示灯**

RFD40 RFID 标准 Sled 提供多种形式来向用户通知设备的各种状态。Sled 提供解码和电池状态的 LED 指 示灯定义以及用于指示电池充电进度的蜂鸣器指示。Sled 上的触发开关能够执行各种可编程任务以解码和 启动 Bootloader 恢复。

# <span id="page-11-1"></span>**解码 LED 指示灯定义**

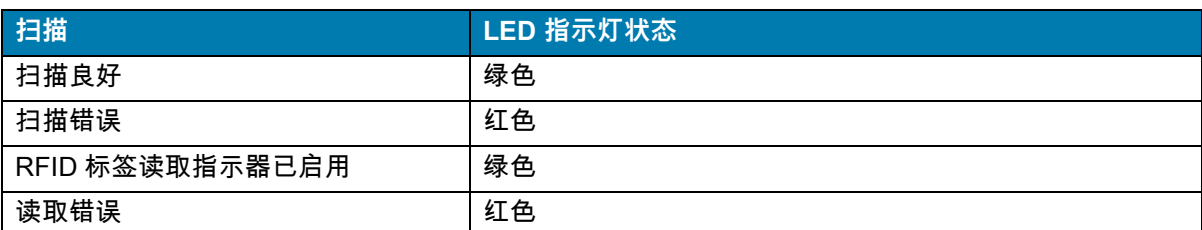

**表 2** RFD40 RFID 标准 Sled 解码 LED 指示

## <span id="page-11-2"></span>**电池 LED 指示灯定义**

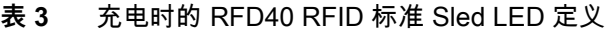

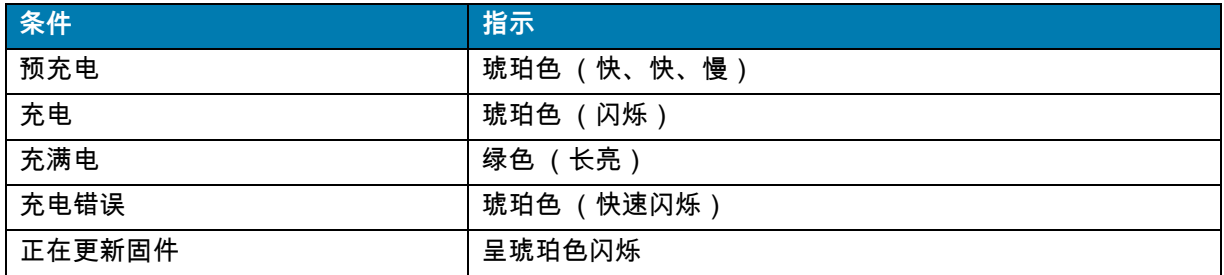

## <span id="page-11-3"></span>**电池蜂鸣器指示**

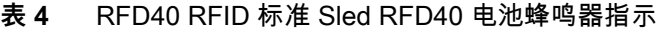

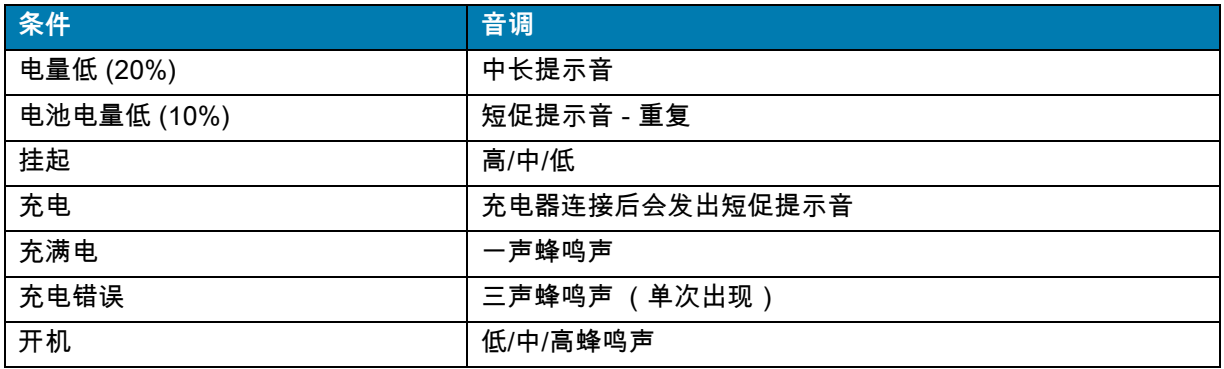

# <span id="page-12-0"></span>**触发开关模式**

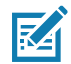

**注意:**默认情况下,设备假定上方触发开关为 RFID 解码触发开关,下方触发开关为移动数据终端解 码触发开关。

#### **表 5** RFD40 RFID 标准 Sled 默认触发开关功能

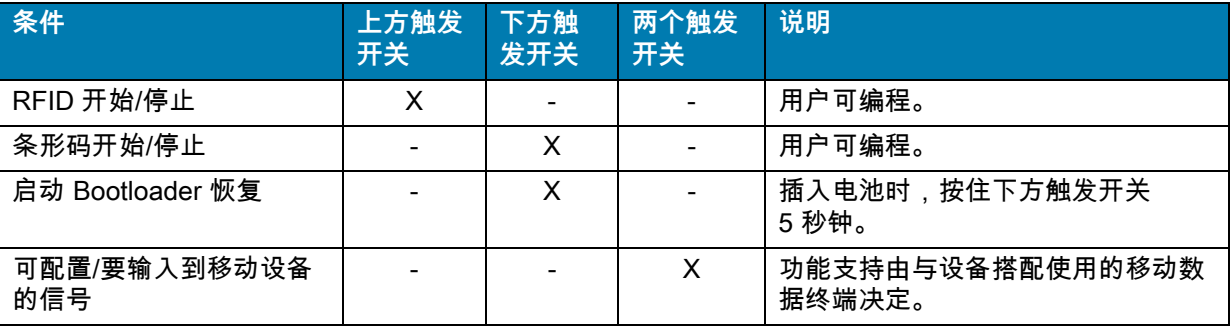

# <span id="page-13-0"></span>**123RFID Mobile**

本节介绍了 123RFID Mobile 应用程序,该应用程序展示了 RFD40 RFID 标准 Sled 的性能和标签操作功能。

# <span id="page-13-1"></span>**要求**

Android 版 123RFID Mobile 应用程序的要求如下:

- **•** Zebra 认可的与 RFD40 标准 RFID Sled 兼容的移动数据终端。
- **•** 123RFID Mobile 应用 APK。

# <span id="page-13-2"></span>**安装 123RFID Mobile**

从 [zebra.com/support](https://www.zebra.com/us/en/support-downloads.html) 或 Google Play Store 中将 123RFID Mobile 应用程序安装在移动数据终端上。在 Android 设备上安装该软件的步骤取决于 Android 版本。

要安装该软件:

- **1.** 将 Android 设备连接到数据终端。它作为 MTP 设备连接,并在数据终端上显示为驱动器。有关使用媒 体传输协议来传输文件的信息,请参阅 《移动数据终端集成商指南》, 网址为[:zebra.com/support](https://www.zebra.com/us/en/support-downloads.html)。
- **2.** 导航至 Device Settings > Security 并选中 Unknown Sources,以允许安装来源未知的应用程序。
- <span id="page-13-4"></span>**3.** 将 123RFID\_Mobile\_1.0.x.x.apk 文件复制到移动设备上。
- **4.** 进入 Settings > Security 并选择 Unknown Sources。
- **5.** 使用 File Manager 找到[在步骤 3](#page-13-4) 中复制了 123RFID\_Mobile\_1.0.x.x.apk 文件的文件夹并选中该文件。
- **6.** 在弹出窗口中,选择 Android App 安装程序,开始安装。

## <span id="page-13-3"></span>**使用 123RFID Mobile**

要使用该应用程序进行 RFID 操作:

- **1.** 在移动设备上启动 Android 版 123RFID Mobile 应用程序。
- **2.** 从 Readers 列表中,轻触 Available Readers 下方列出的可用 RFD40 设备进行连接并查看 Rapid Read 屏幕。
- **3.** 轻触 **Settings > RFID > Advanced Reader Options** > **Antenna**。默认情况下,功率级别设置为 27.0 dBm。但是,它显示为 270 dBm,因为使用的值以 dBm 的十分之一单位。根据 SKU 类型,日本设备设 置为不同的默认功率级别。
- **4.** 轻触 Back 按钮并选择 Regulatory 以设置设备在其中运行的区域。

## <span id="page-14-0"></span>**Reader List**

从底部导航菜单中,轻触 **Readers 图标**。

**图 4** Settings - Readers List 屏幕

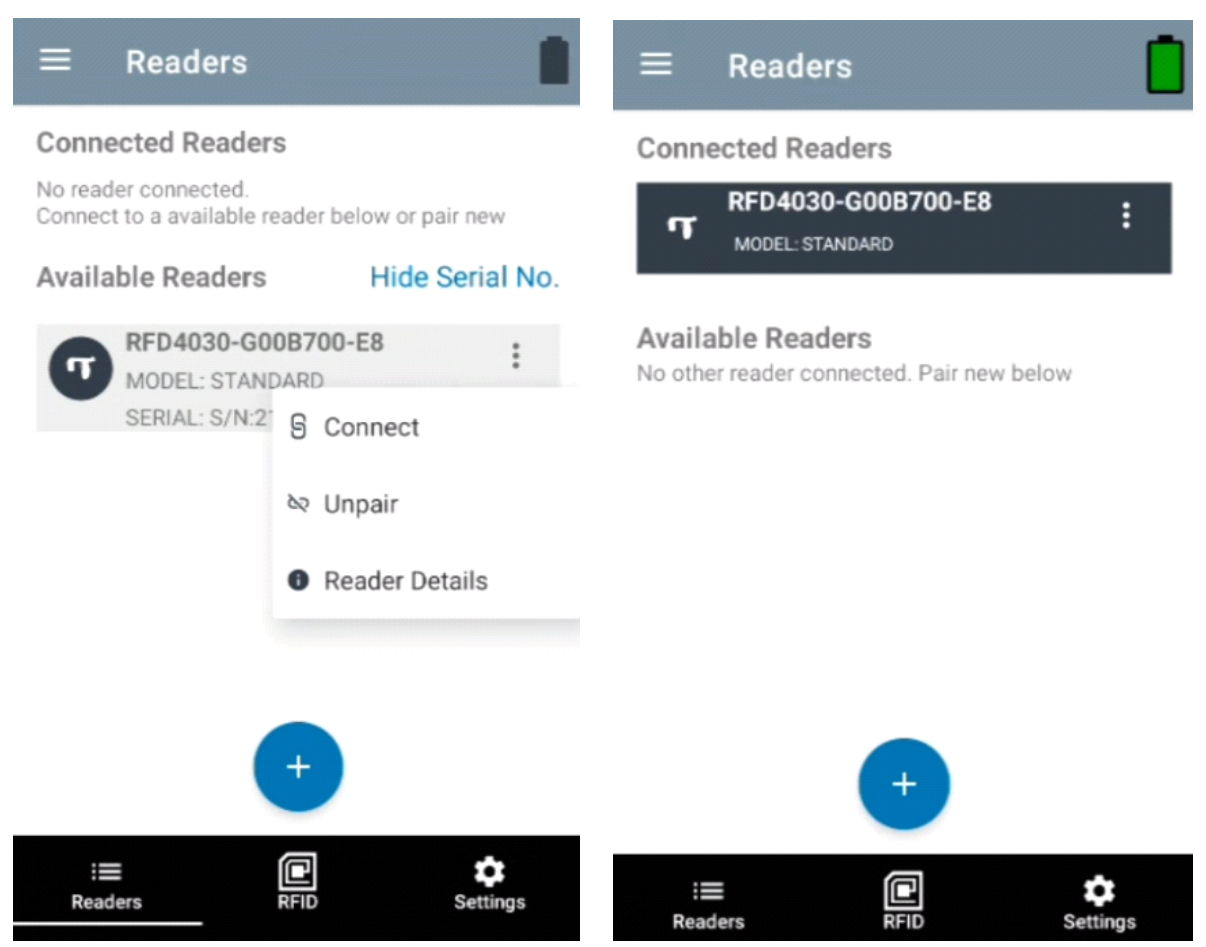

从 **Readers List** 中,轻触某个读取器名称以与选定的读取器建立会话。再次轻触可终止会话。要获取有关 该设备的其他信息,请轻触 **Reader Details**。

## **图 5** Reader Details

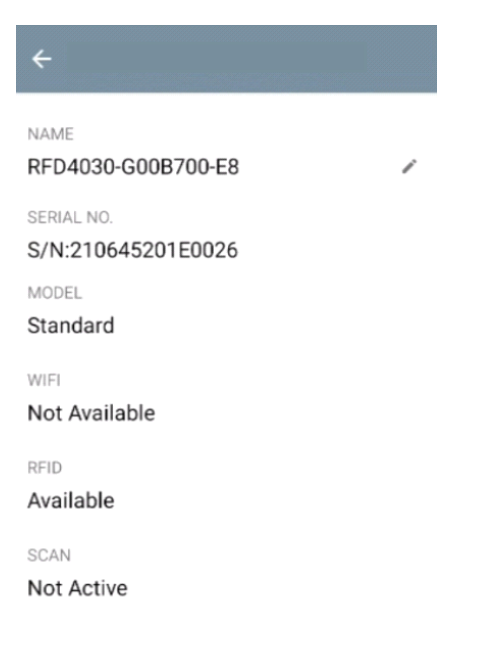

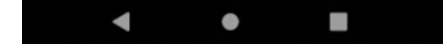

## **更新设备固件**

从菜单中轻触 Firmware Update 以更新设备固件。接着选择要加载到设备上的固件版本,然后轻触 Update Firmware 按钮。

#### **图 6** Firmware Update

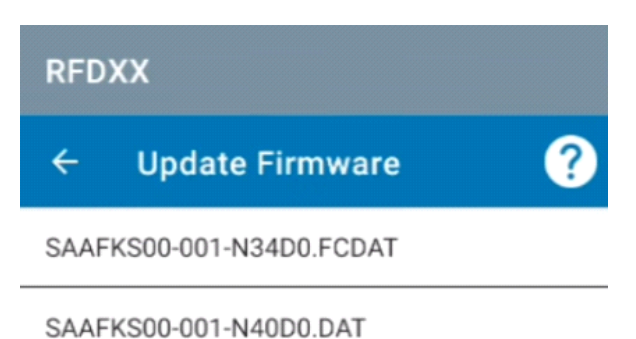

SAAFKS00-001-N33D0.FCDAT

PAAFKS00-002-d36D0.DAT

From: CAAFKS00-001-N40 To: SAAFKS00-001-N34D0.FCDAT

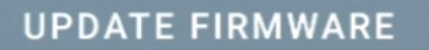

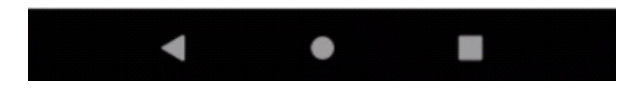

## <span id="page-17-0"></span>**Rapid Read**

从 **Home** 或 **Menu** 屏幕中,轻触 **Rapid Read**。

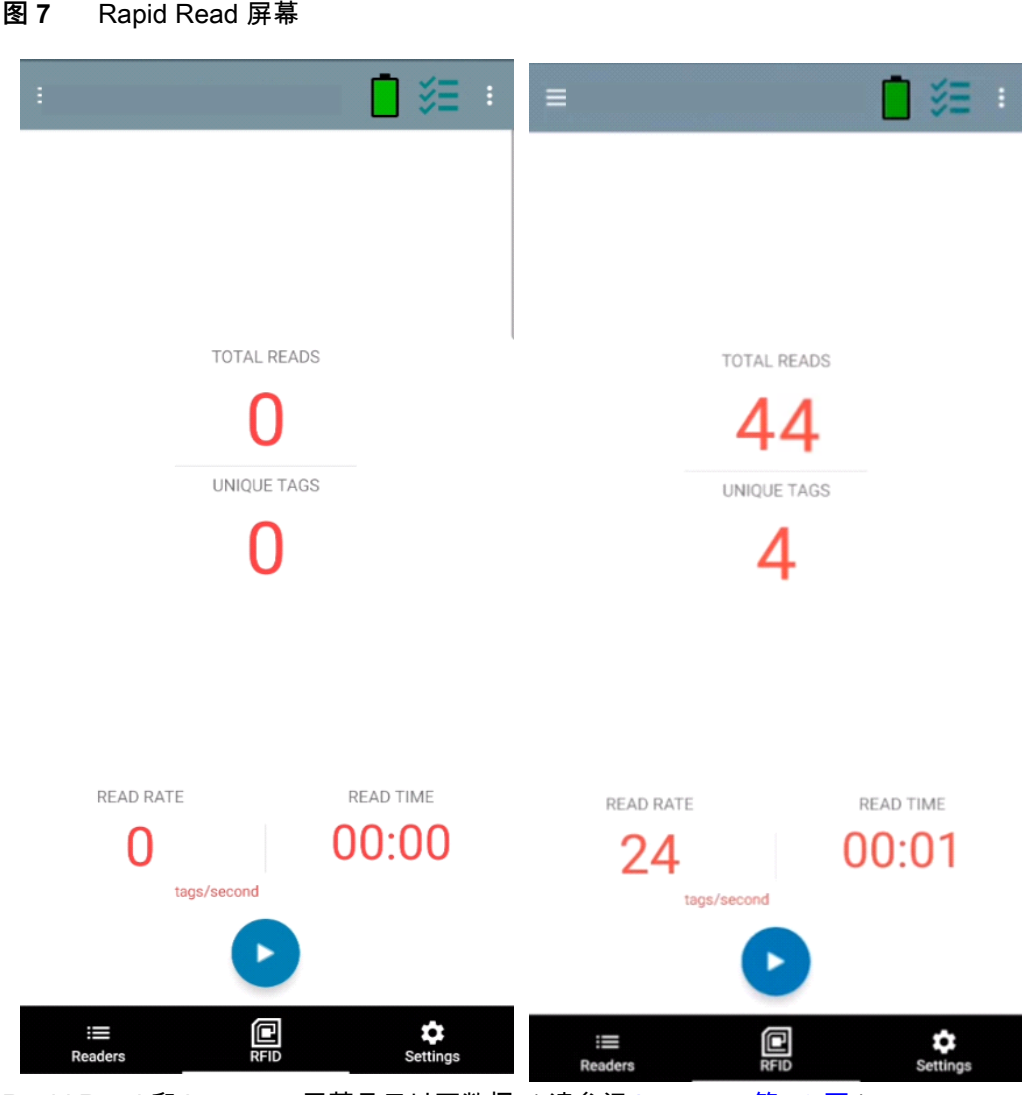

Rapid Read 和 Inventory 屏幕显示以下数据 (请参阅 [Inventory 第 19 页](#page-18-0))。

- **•** 总计读取
- **•** 唯一标签计数
- **•** 读取时间 (分钟:秒)
- **•** 标签读取速率 (标签数/秒)。

Rapid Read 和 Inventory 屏幕在读取器上显示资源清册操作的两个不同视图。**Start/Stop** 功能可在两个屏 幕上交替使用。例如,当操作在 **Rapid Read** 屏幕上开始,然后您导航至 **Inventory** 屏幕时,**Inventory** 屏 幕上可用的按钮为 **Stop**。当操作在 **Inventory** 屏幕上开始时,也是如此。在快速读取过程中,您可以导航 至 **Inventory** 屏幕,以查看标签详细信息以及每个标签的标签计数。显示的统计信息在 **Rapid Read** 和 **Inventory** 屏幕上都会保留,而不管用于开始该过程的屏幕是哪个。

选择 **Start** 以开始快速读取资源清册操作。选择 **Stop** 以停止资源清册操作。

**K4** 

**注意** 设备上的扫描触发开关也可以开始和停止资源清册操作。按下触发开关可开始,按住可继续, 松开可停止。

进入另一屏幕并不会停止操作。但是,在快速读取过程中尝试进行更改或执行其他操作会导致错误。

#### <span id="page-18-0"></span>**Inventory**

开始读取标签后,标签详细信息会填充资源清册屏幕。要按类型筛选信息,请轻触 Memory Bank 下拉菜 单,然后选择 User、Reserved、TID 或 EPC。

从 **Home** 或 **Menu** 屏幕中,选择 **Inventory**。

Memory Bank ≕ MEMORY BA UNIQUE TAGS **OTAL READS** MEMORY **UNIQUE TAGS TOTAL READS** None  $11$ 261 11 261 None User  $\alpha$ Reserved Count **RSSI** TAG Count **RSSI** TID 12500000026 1  $-60$ 000000000000012500000026  $\mathbf 1$  $-60$ EPC υυυυυυυυυυυυ 12500000029 34  $-52$ 000000000000012500000029 34  $-52$ 000000000000012500000032 35  $-56$ 000000000000012500000032 35  $-56$ 000000000000012500000031  $-56$ 000000000000012500000031 34  $-56$ 34 000000000000012500000024 34  $-56$ 000000000000012500000024 34  $-56$ 000000000000012500000030 35  $-53$ 000000000000012500000030 35  $-53$ 000000000000012500000033  $-51$ 000000000000012500000033 35  $-51$ 35 000000000000012500000028 000000000000012500000028 17  $-61$ 17  $-61$ 000000000000012500000027 000000000000012500000027 22  $-61$ 22  $-61$ 000000000004974305211859 000000000004974305211859 13  $-63$ 13  $-63$ 0000000000000125000 0000000000000125000 1 -63  $\mathbf{1}$  $-63$ 鳳  $\blacksquare$  $\frac{1}{2}$ T ۰ T

#### **图 8** Inventory 屏幕

标签读取在此屏幕以及 **Rapid Read** 屏幕上开始和停止 (请参阅 [Rapid Read 第 18 页](#page-17-0))。当过程开始时, 标签信息会显示在屏幕上。

轻触 **Start** 以开始快速读取资源清册操作。此时,**Start** 按钮会变为 **Stop**。轻触 **Stop** 可停止读取资源清册 操作。

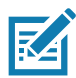

**注意** 设备上的扫描触发开关也可以开始和停止资源清册操作。按下触发开关可开始,按住可继续, 松开可停止。

所选的标签 ID 可按 **RFID Settings、Locate、Pre Filters 和 Tag Write 进行筛选。**选择标签后,轻触操作 栏上的 **Locate** 图标以转到 Locate 屏幕。标签可完全转换为 ASCII 格式。可以通过选择 **Settings** > **Application Settings** 来启用 ASCII 模式。

#### **图 9** 标签数据筛选器

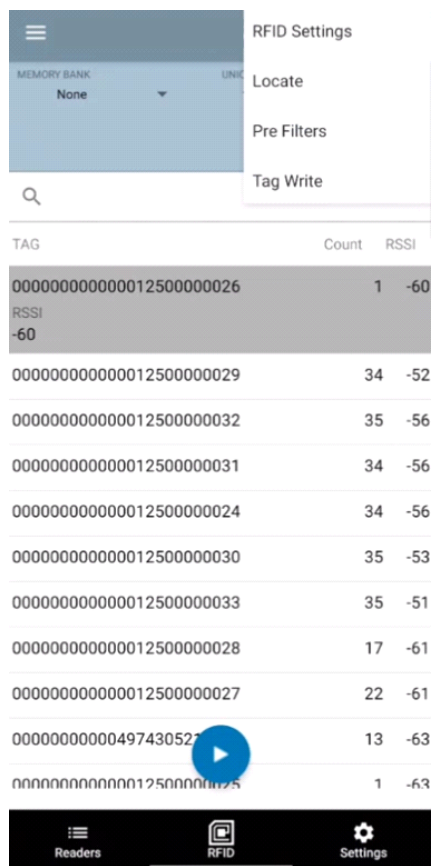

## <span id="page-20-0"></span>**Locate Tag**

从 **Home** 或 **Menu** 屏幕中,轻触 **Locate Tag**。

#### **图 10** Locate Tag 屏幕

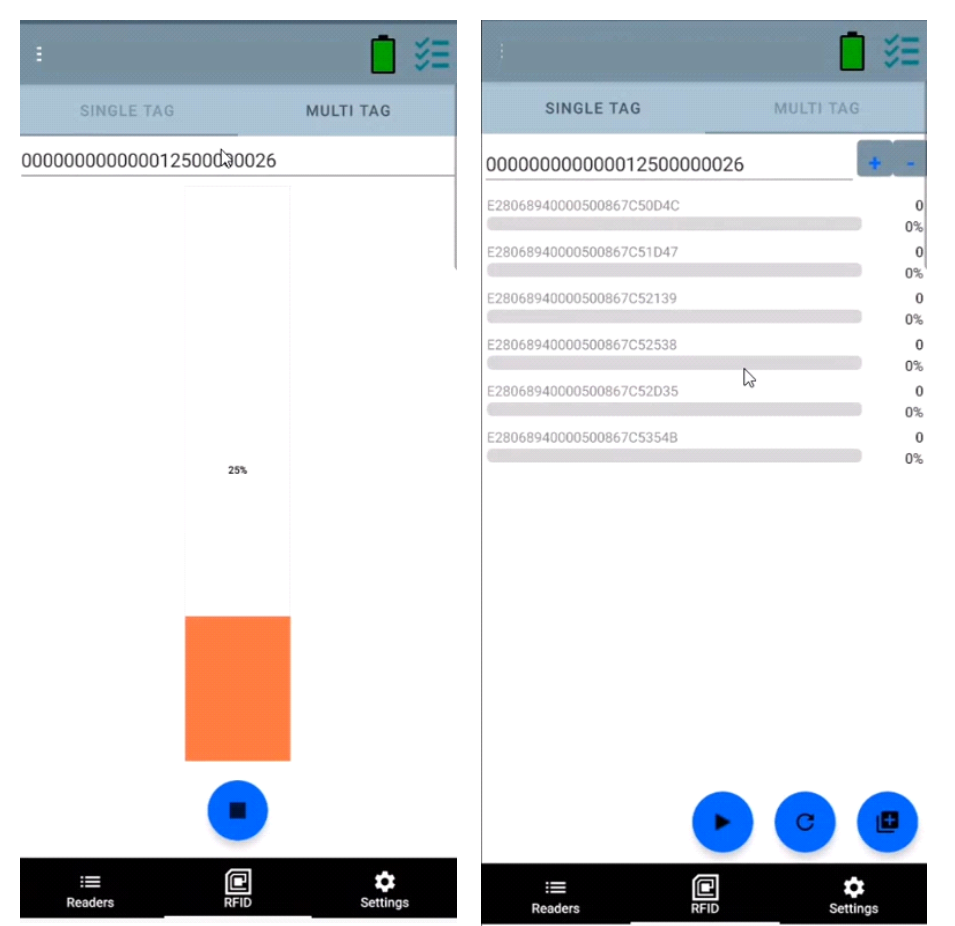

在此屏幕上,在文本区域中输入标签 ID,或从 Inventory 屏幕中选择标签以预填充标签 ID 进行搜索。 轻触 **Start** 以开始定位标签操作,轻触 **Stop** 以停止该操作。设备触发开关也可用于开始和停止操作。

**注意** 设备上的扫描触发开关也可以开始和停止资源清册操作。按下触发开关可开始,按住可继续, 松开可停止。

显示屏上的颜色条显示标签的相对距离。

当定位标签操作开始时,移动到另一个屏幕不会停止该操作,直到选择了 **Stop** 为止。

#### **多标签**

**K4** 

要查找和跟踪多个标签,请选择多标签面板上的 "添加文件" 图标,然后从 File Manager 中选择包含特定标 签信息的文件,以将该文件引入到应用程序中。

## **图 11** 多标签文件上传

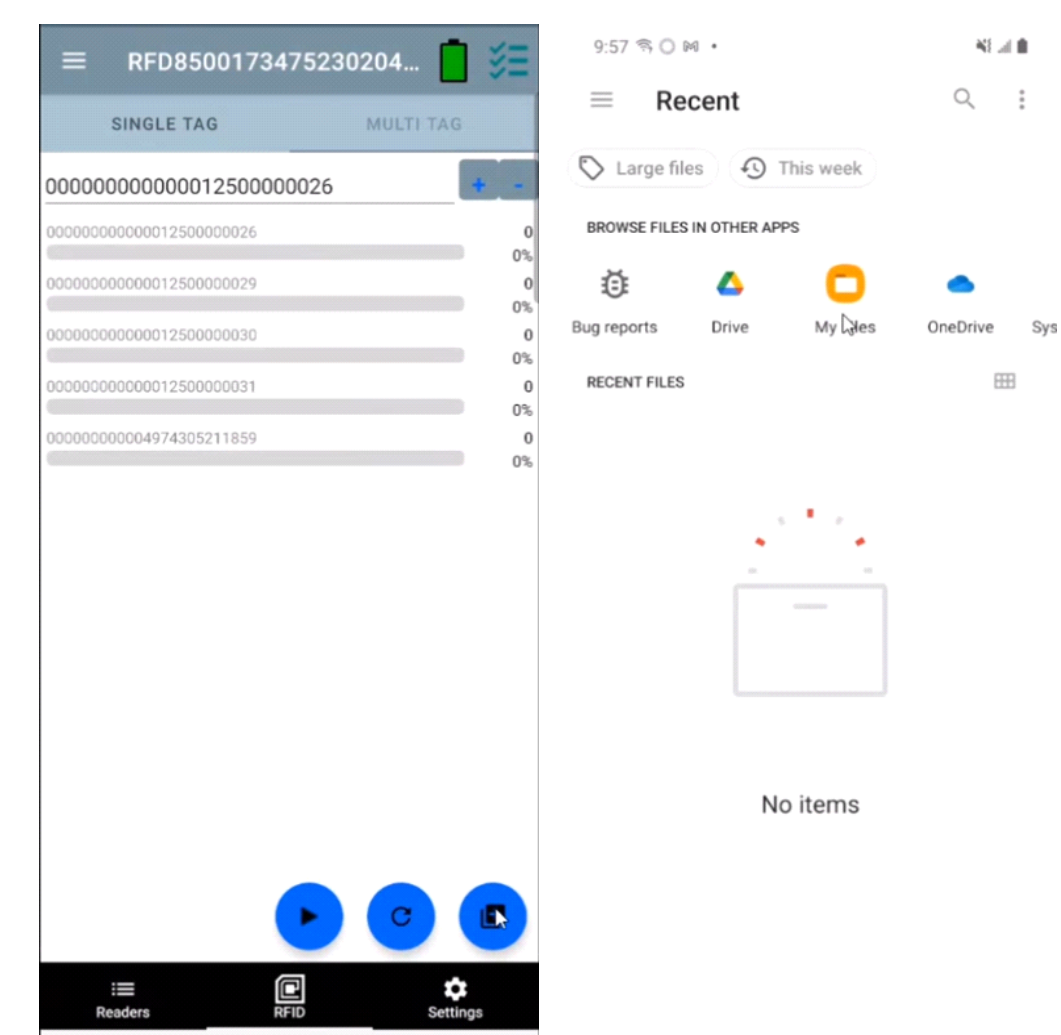

# **Inventory 屏幕功能**

## **表 6** Inventory 屏幕功能

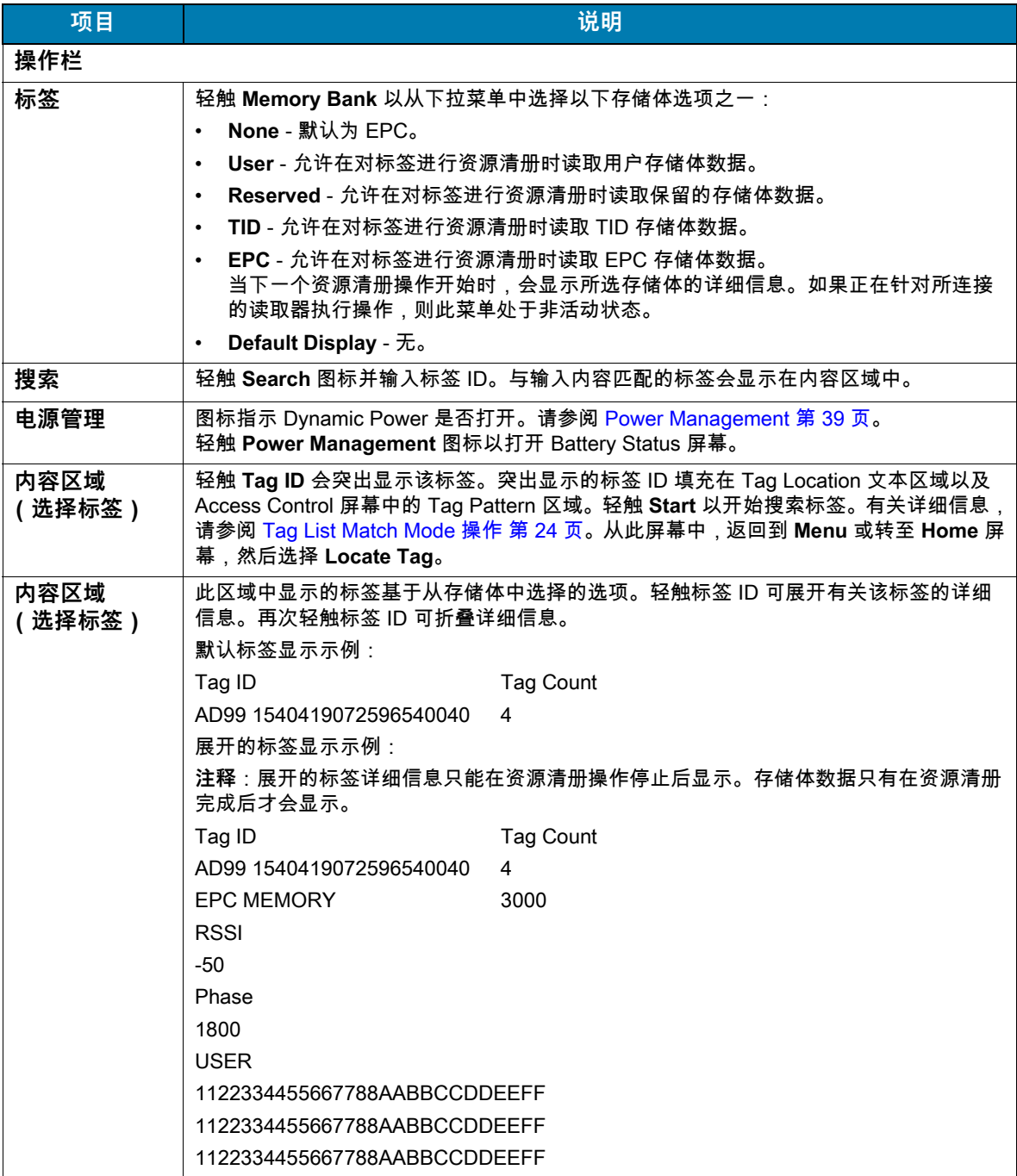

#### <span id="page-23-0"></span>**Tag List Match Mode 操作**

在 **Application** 屏幕 [\(Application Settings 第 43 页\)](#page-42-0)上,选中 **Tag List Match Mode** 后,应用程序会以 csv 标签列表格式 (逗号分隔值文件)从一组给定的标签中识别标签。csv 文件的内容显示在 **Inventory** 屏 幕上。

默认情况下,应用程序会显示 csv 文件中的友好名称。

资源清册开始前,计数为零。可以使用下拉菜单选项对标签列表进行排序。选择一个选项以显示在资源清 册开始时要显示的标签类型。

All[:示例 4 Inventory List:已启用 Tag List;已选择 All Tag 选项第 28 页](#page-27-0)

Matching:请参阅[示例 1 Inventory List:已启用 Tag List;已选择 Matching Tag 选项第 24 页](#page-23-1)。 Missing:请参阅[示例 2 Inventory List:已启用 Tag List;已选择 Missed Tag 选项第 26 页。](#page-25-0) Unknown[:示例 3 Inventory List:已启用 Tag List;已选择 Unknown Tag 选项第 27 页](#page-26-0)

#### **Taglist.csv 文件的内容示例**

csv 文件在标签列中只应包含字母数字字符。如果有任何特殊字符,则该行将被丢弃。 Taglist.csv 文件必须位于 rfid 文件夹内,该文件夹必须在 Android 设备根目录下手动创建。

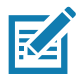

**注意** 文件夹名称必须全为小写 (例如:是 rfid 而不是 RFID)。

#### **图 12** Taglist.csv 文件内容

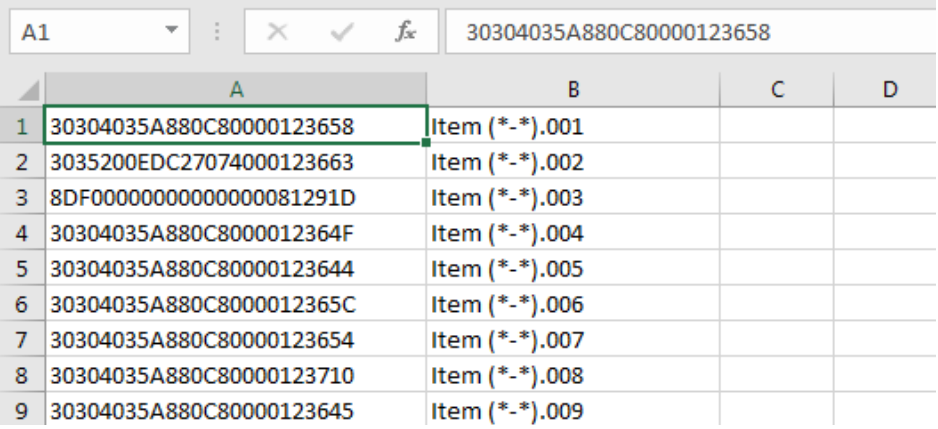

#### <span id="page-23-1"></span>**示例 1 Inventory List:已启用 Tag List;已选择 Matching Tag 选项**

当资源清册开始时,应用程序只会显示与 taglist.csv 文件中的标签匹配的标签读取。匹配的标签显示为绿 色。选择任何标签读取以在 csv 文件中显示匹配的标签详细信息。

## **图 13** 匹配的 Taglist.csv 文件内容

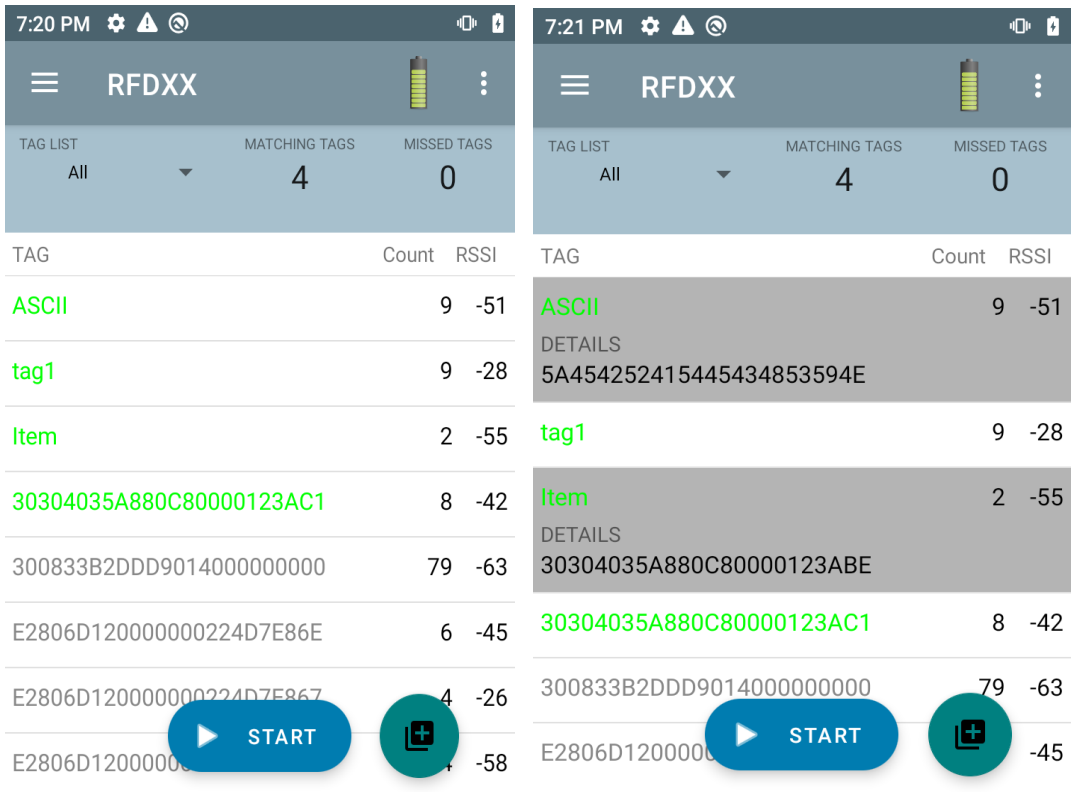

## <span id="page-25-0"></span>**示例 2 Inventory List:已启用 Tag List;已选择 Missed Tag 选项**

当资源清册开始时,应用程序只会显示 taglist.csv 文件中缺失的和包含的标签读取。缺失的标签显示为红 色。选择任何标签以显示 taglist.csv 文件中缺失的标签详细信息。

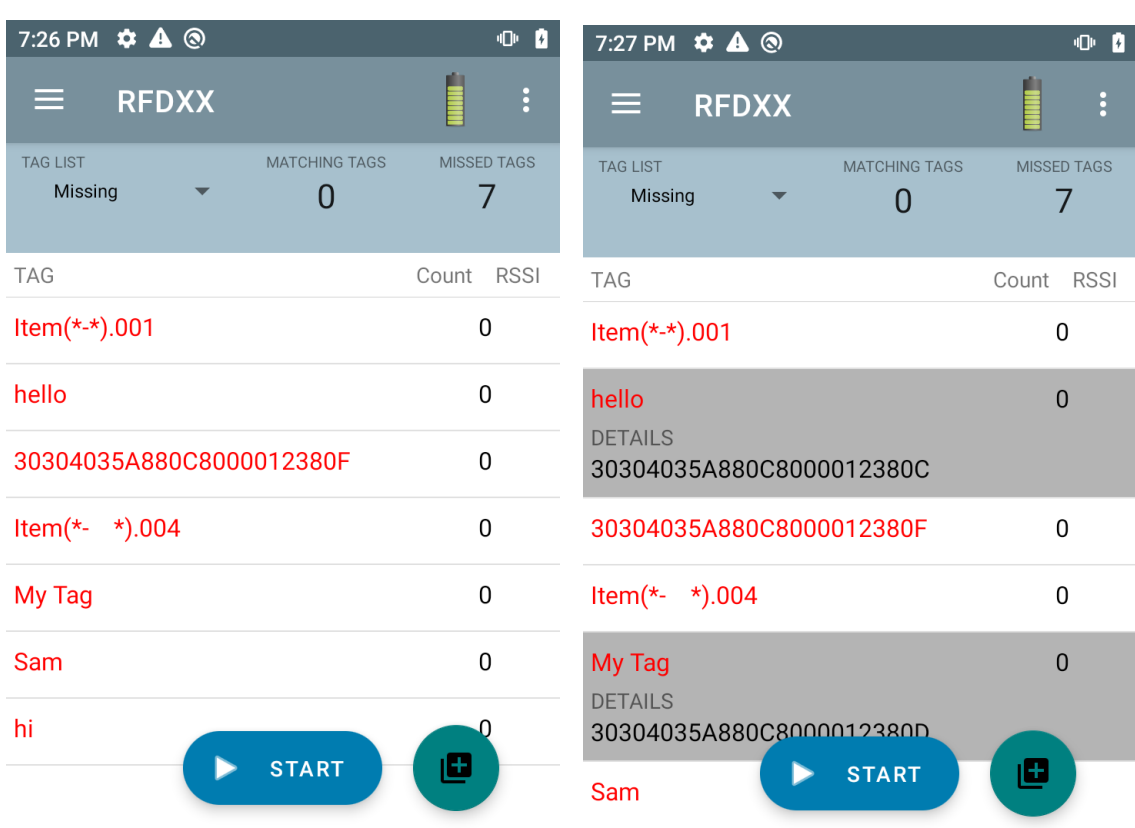

## **图 14** 缺失的 Taglist.csv 文件内容

## <span id="page-26-0"></span>**示例 3 Inventory List:已启用 Tag List;已选择 Unknown Tag 选项**

资源清册开始时,应用程序仅显示已读取但未包含在 taglist.csv 文件中的标签。未知的标签显示为灰色。 选择任何标签以显示未知的标签详细信息。

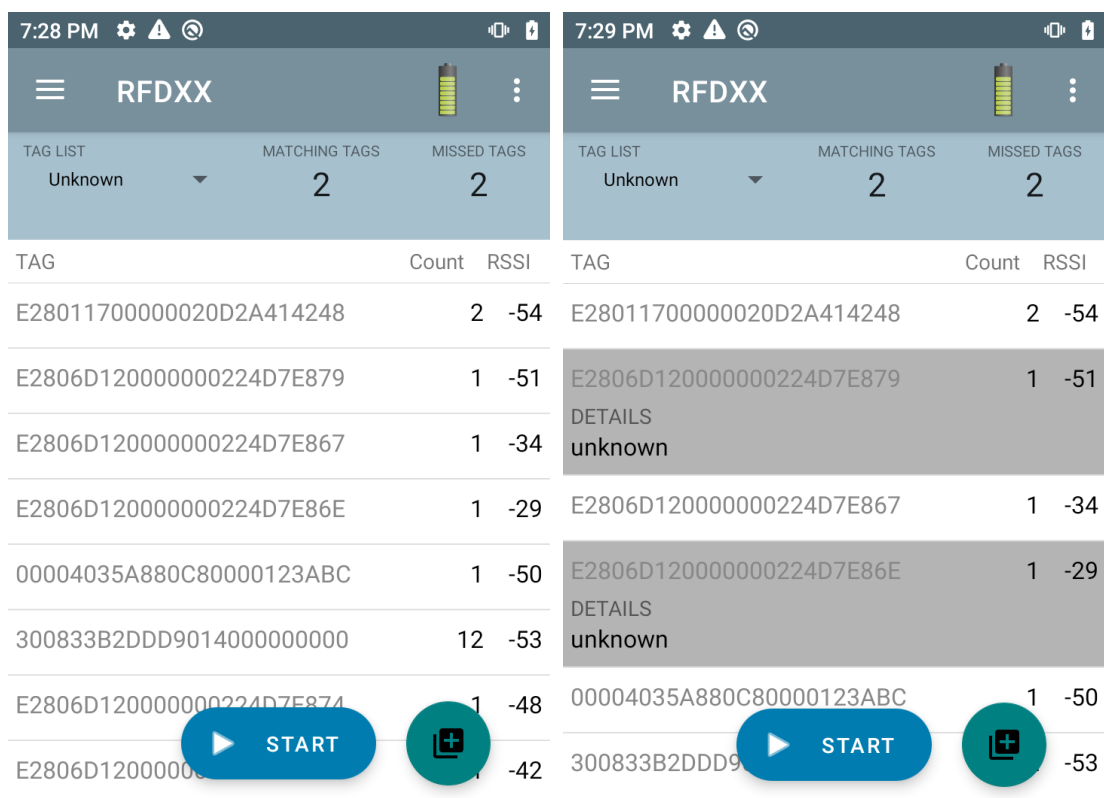

#### **图 15** 未知标签

#### <span id="page-27-0"></span>**示例 4 Inventory List:已启用 Tag List;已选择 All Tag 选项**

资源清册开始时,应用程序会显示所有选项的标签:

- **•** 与 taglist.csv 文件中的标签匹配的标签读取。匹配的标签显示为绿色。选择任何标签读取以在 csv 文件 中显示匹配的标签详细信息。
- **•** taglist.csv 文件中缺失的和包含的标签读取。缺失的标签显示为红色。选择任何标签以显示 taglist.csv 文件中缺失的标签详细信息。
- **•** 已读取但未包含在 taglist.csv 文件中的标签。未知的标签显示为灰色。选择任何标签以显示未知的标签 详细信息。

#### **图 16** 所有标签

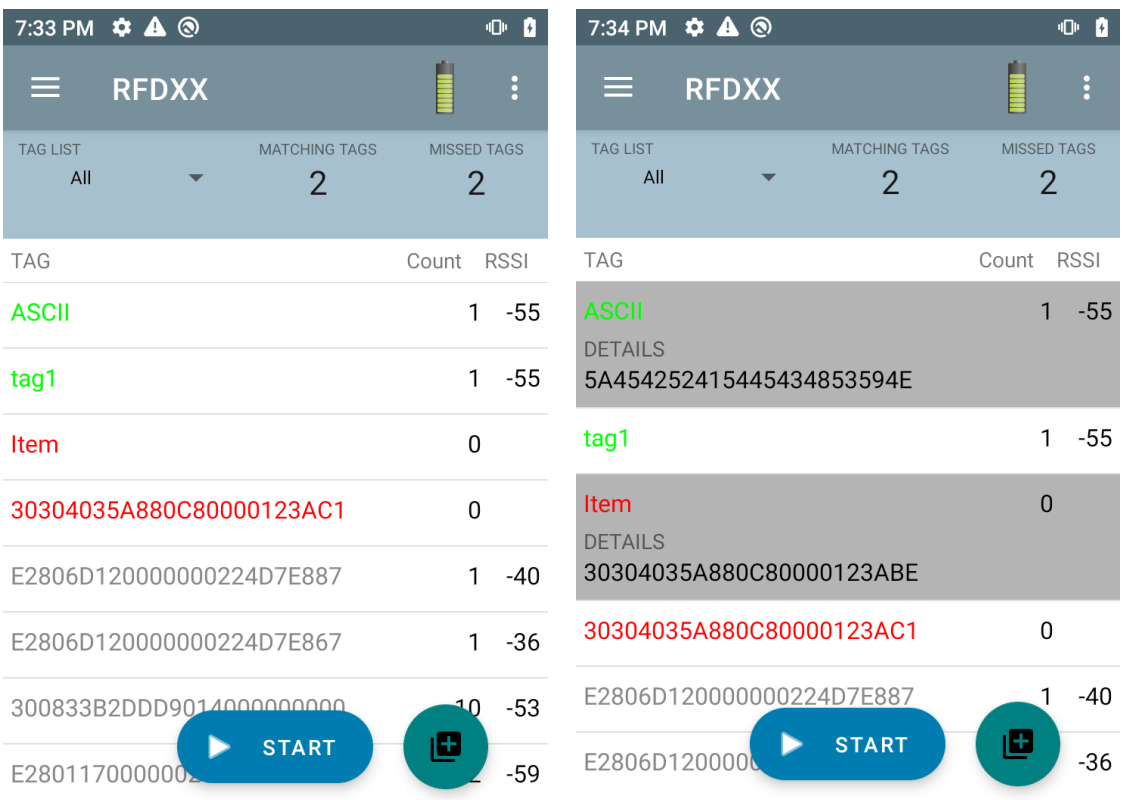

#### **示例 5 已选择 Tag List Matching;已选择 Show Friendly Not Names**

当资源清册开始时,应用程序会显示 All、Matching、Missing 或 Unknown 中选定选项的标签。应用程序在 屏幕上显示友好名称 (即显示标签详细信息而不是 EPC)。

#### **图 17** 已启用 Show Friendly Names

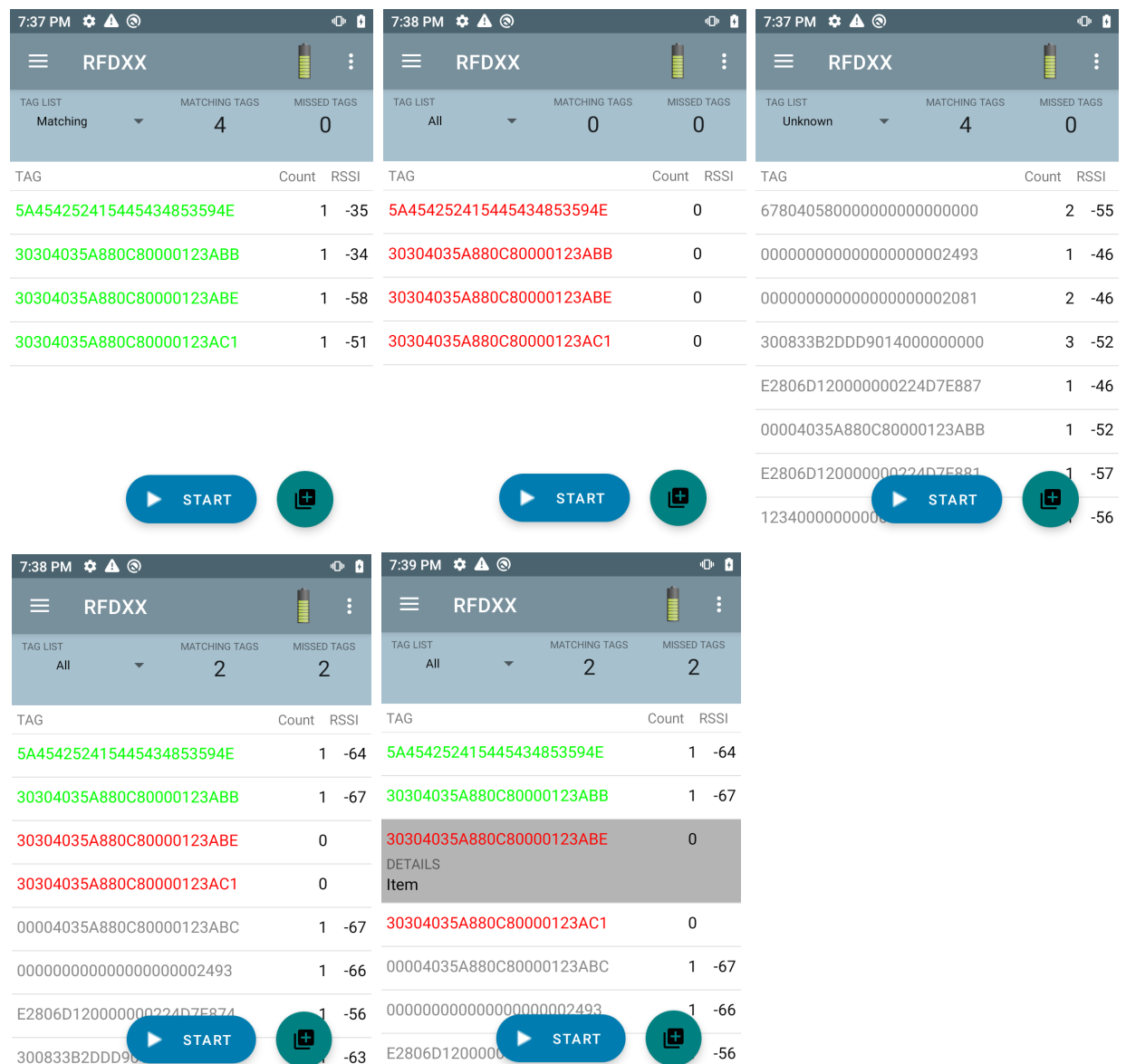

#### **示例 6 导出数据 - 已选择 Tag List Matching**

[第 43 页上](#page-42-0)的 [Application Settings](#page-42-0) 屏幕具有 Export Data 选项。如果选中此选项,则在资源清册停止时会 导出数据。标签内容区域可导出到文件。例如,当从菜单中选择 **Matching** 以在标签内容区域中仅显示匹 配的标签时,可以将匹配的数据导出到文件。导出的 csv 文件包括[图 18](#page-29-0) 中显示的匹配、缺失和未知标签 计数。

## <span id="page-29-0"></span>**图 18** 导出的文件内容

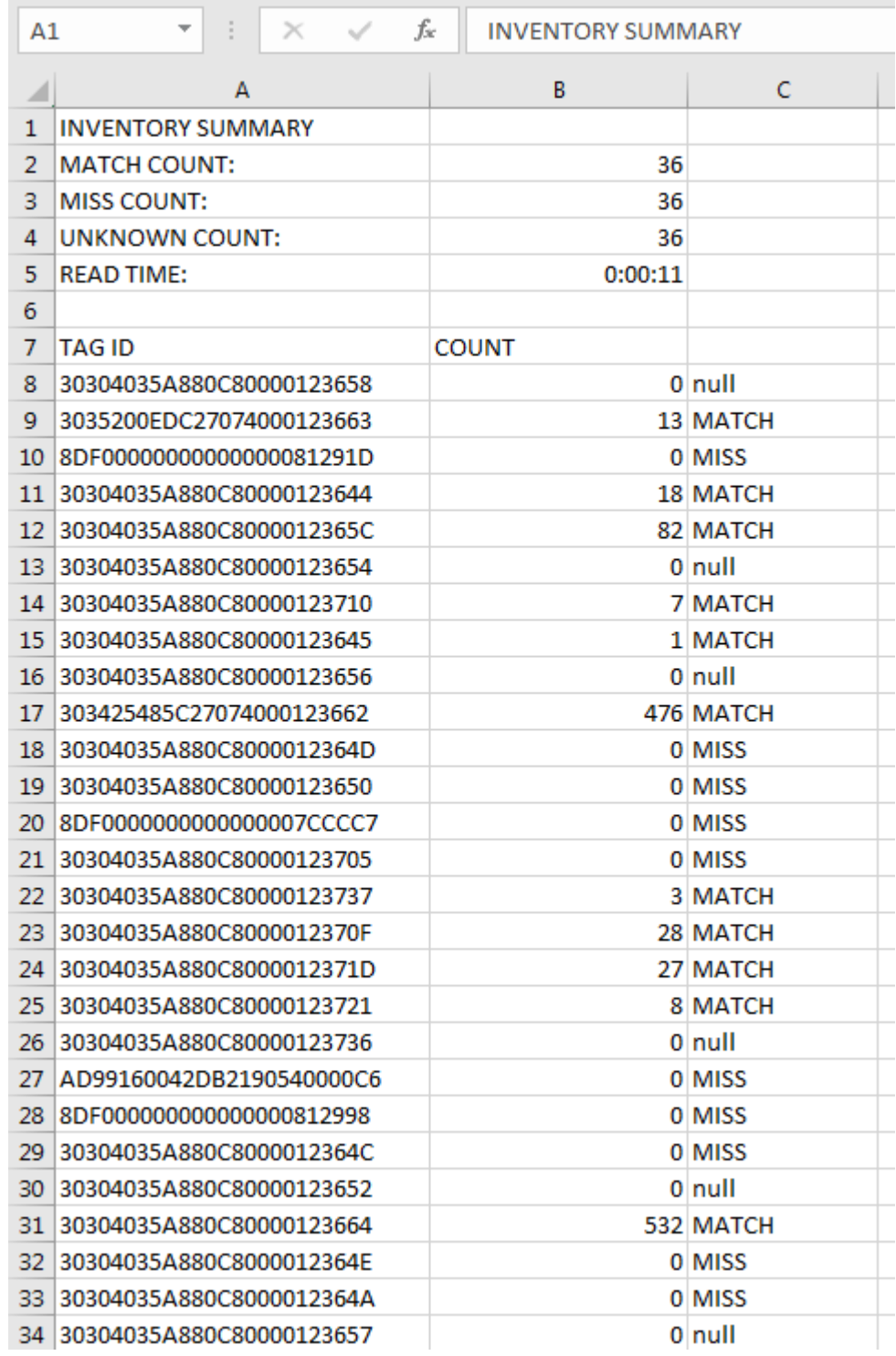

#### **Unique Tag Reporting**

在[第 38 页的](#page-37-0) [Tag Reporting](#page-37-0) 屏幕上启用 **Unique Tag Reporting** 后,读取器只会根据以下选项报告唯一 标签。

- **•** 如果选择了 **Matching** 选项(请参阅[示例 1 Inventory List:已启用 Tag List;已选择 Matching Tag](#page-23-1)  [选项第 24 页](#page-23-1)),标签计数不能大于一,因为唯一标签只会报告一次。
- **•** 如果未选择 **Matching** 选项,列表会显示唯一读取和总计读取。标签计数不能大于一,因为唯一标签只 会报告一次。

## <span id="page-30-0"></span>**设置**

要访问设备的设置,请轻触底部导航栏中的 Settings 图标。设置分为以下几种:General Settings - 用于配 置设备上的设置;RFID Settings - 用于配置特定的读取器和天线设置;Application Settings - 用于更改 123RFID Mobile 应用程序设置。

#### **General Settings**

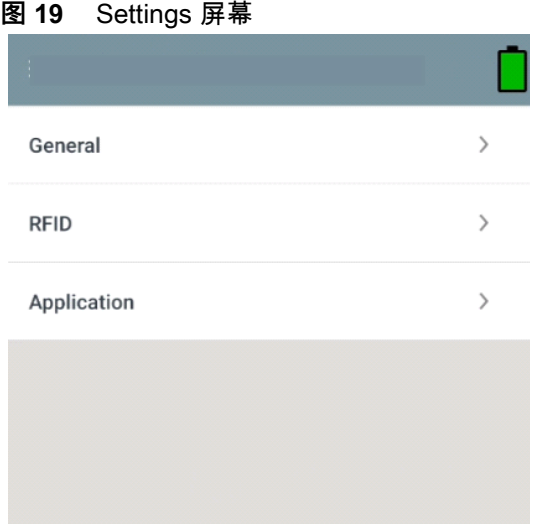

#### **表 7** General Settings 屏幕选项

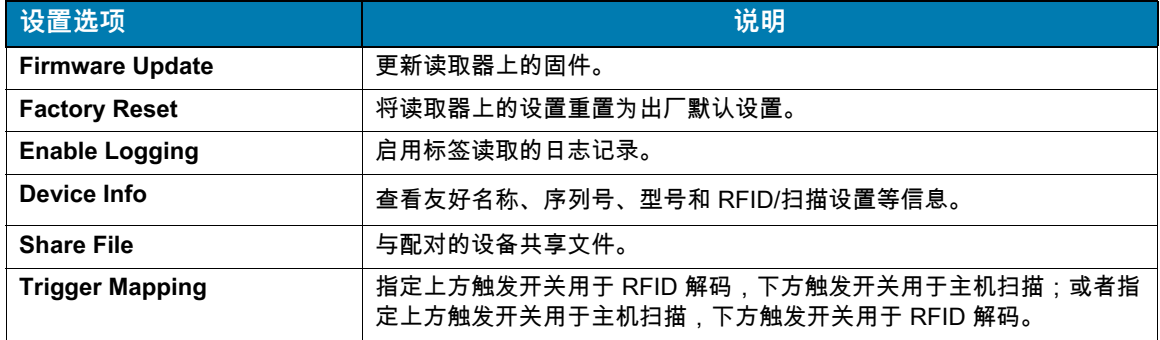

## **更新设备固件**

从菜单中轻触 **Firmware Update**,更新设备固件。接着选择要加载到设备上的固件版本,然后轻触 Update Firmware 按钮。

#### **图 20** Firmware Update

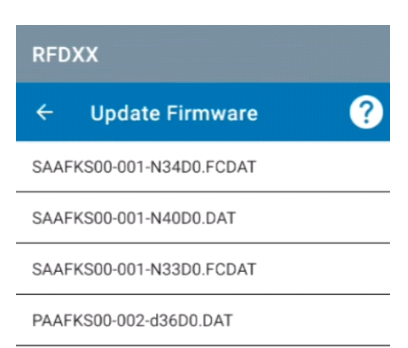

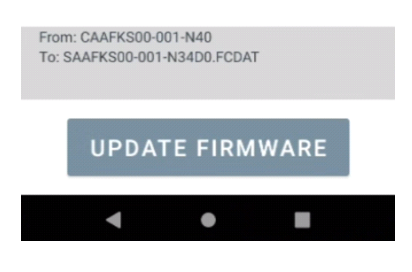

## <span id="page-32-0"></span>**RFID 设置**

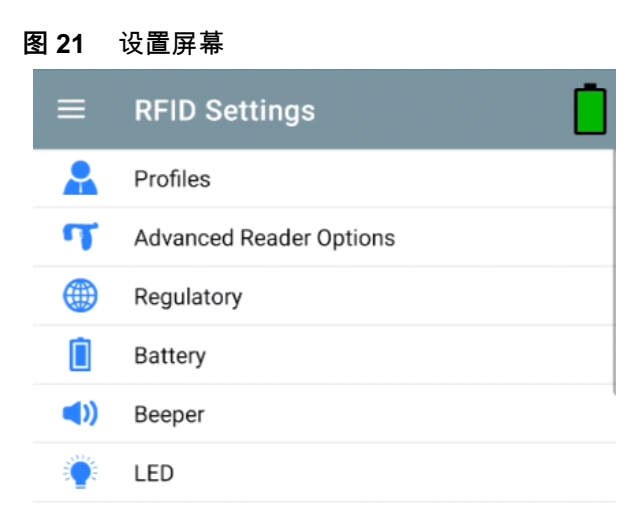

#### **表 8**

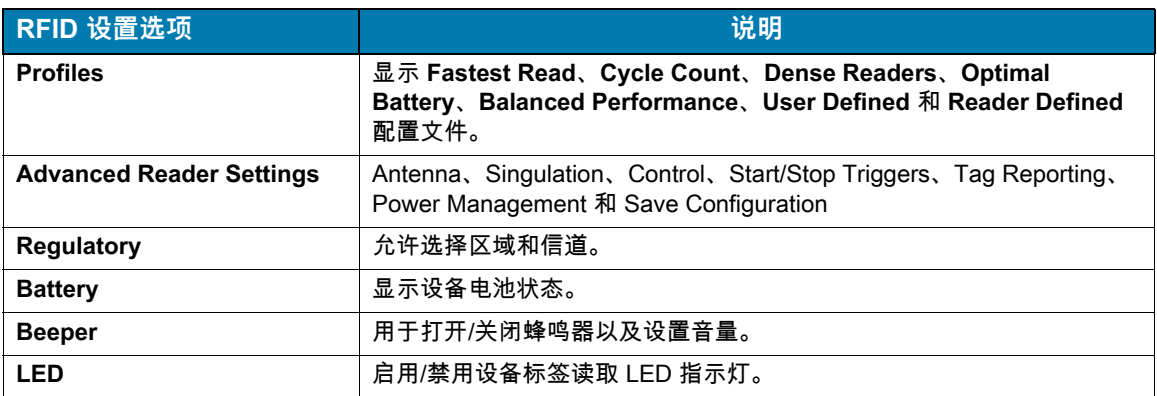

## **Profiles**

要显示配置文件列表,请轻触 **Settings** > **Profile**。

- **•** 当前选定的配置文件以橙色突出显示。
- **•** 轻触配置文件项目以展开配置文件并查看适用的配置。
- **•** 可以使用配置文件名称右侧的滑块开关来选择或禁用配置文件。

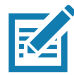

**注意** 如果从 Power Level、Link Profile、Session 或 Dynamic Power 的相应屏幕中修改了它们, 则当前选定的配置文件会更改为 User Defined 配置文件,并且配置文件项目值也会用相同的值 修改。

配置文件设置选项如下所示:

- **•** Fastest Read 尽可能快地读取更多的标签。
- **•** Cycle Count 尽可能多地读取唯一标签。
- **•** Dense Readers 当附近有多个读取器时使用。
- **•** Optimal Battery 提供最佳的电池续航时间。
- **•** Balanced Performance 在性能和电池续航时间之间保持平衡。
- **•** User Defined 用于满足个性化定制要求的自定义配置文件。
- **•** Reader Defined 维护读取器配置。

## **图 22** Profiles 设置

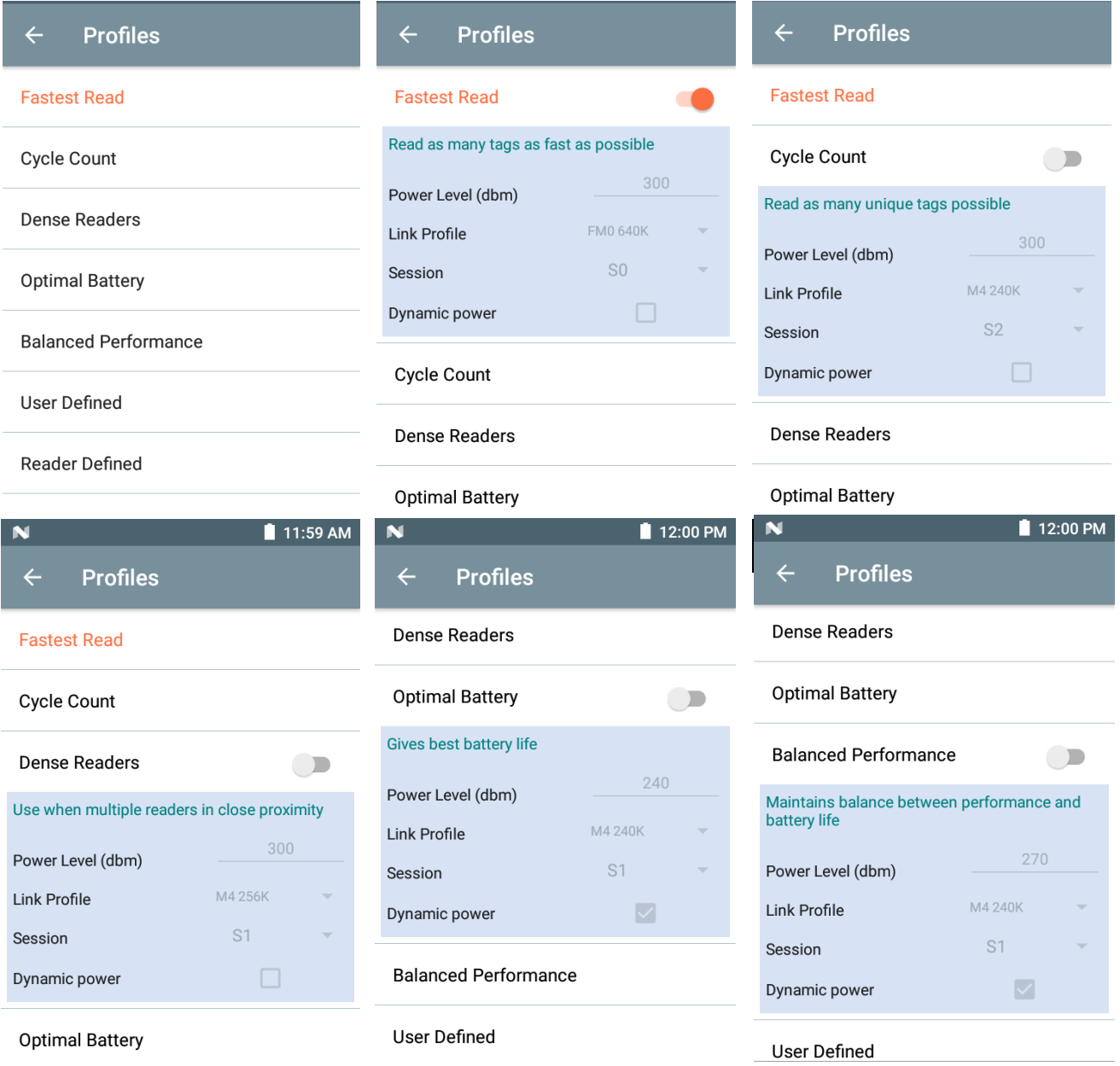

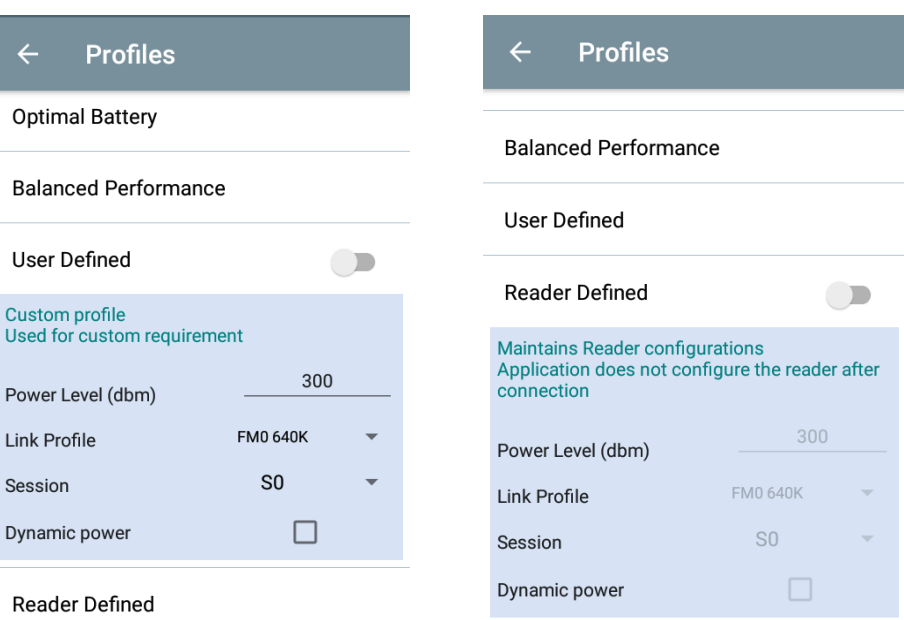

## **Advanced Reader 设置**

#### **Antenna**

要访问 Antenna 屏幕,请转至: **Settings** > **Advanced Reader Options** > **Antenna**。Antenna 屏幕显示下 列各项:

**• Power Level** - 显示当前所选内容和可用功率级别 (根据设备报告)的文本框。默认设置为 27.0 dBm (显示为 270,显示的值以 dBm 的十分之一为单位)。根据 SKU 类型,日本设备设置为不同的默认功 率级别。

启用 DPO 时,最低功率级别为 3.1 dBm。禁用 DPO 时,最低功率级别为 0 dBm。

**• Link Profile** - 显示当前所选内容并包括可用链路配置文件 (根据设备报告)的下拉列表。

链路配置文件显示格式如下:反向链路位数据速率 (以位/秒为单位,例如,60000 -> 60 Kbs);Miller 值 (例如 , MV\_4 -> Miller 4 ) ;因此配置文件名 M4 240K (240K 变成 BLF)调制类型 (PR ASK 是 唯一受支持的类型)。

- **PIE** 值 该值没有单位,最小值为 1500 或 2000。
- **Tari** 适用的 Tari 值,单位为微秒的千分之一 (例如,6250 -> 6.25 微秒)。

#### **图 23** Antenna 屏幕

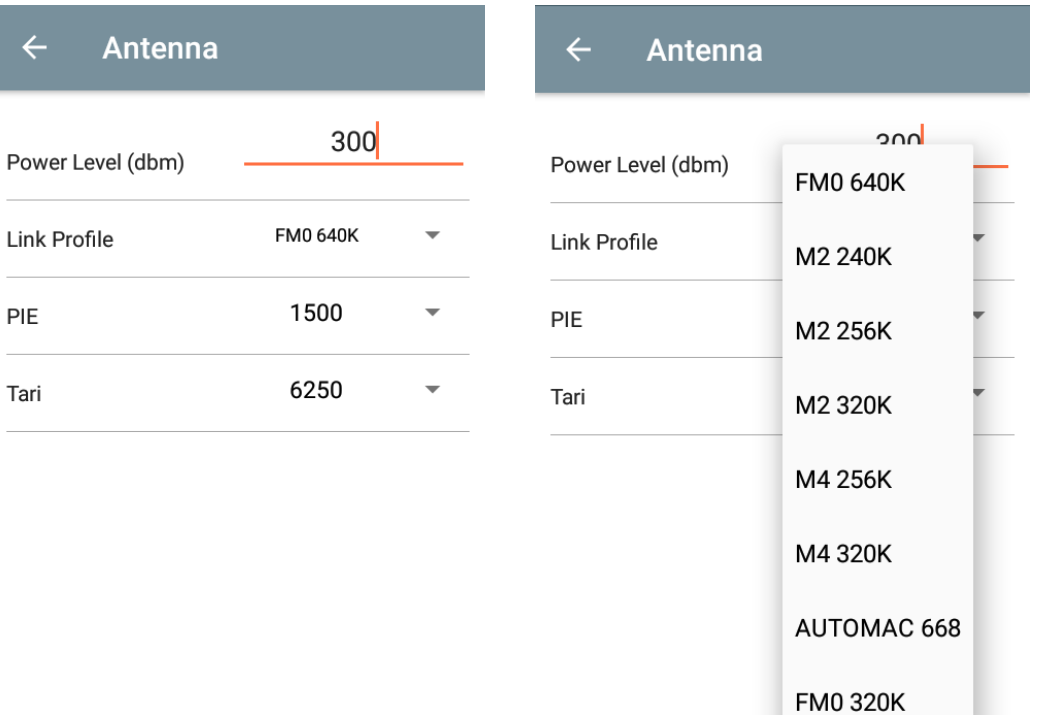

**K4** 

**注意** 没有与读取器的连接时,Power Level 和 Link Profile 为空白。

#### **Singulation Control**

要访问 Singulation Control,请转至: **Settings** > **Advanced Reader Options** > **Singulation Control**。 查看或配置每个天线的分离控制设置。

- **Session** 下拉列表包括可用的会话选项 (S0、S1、S2、S3)。
- **Tag Population** 视域 (FOV) 中估计标签数量的数值。显示的值为 30、100、200、300、400、 500、600。
- **Inventory State** State A、State B、AB Flip。
- **SL Flag** ALL、DEASSERTED、ASSERTED。

#### **图 24** Singulation Control 屏幕

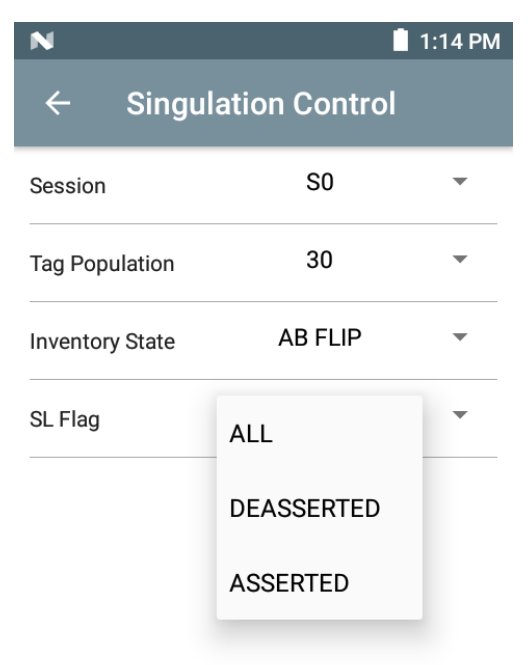

#### **Start/Stop Triggers**

要访问 Start/Stop Triggers 屏幕,请转至:**Settings** > **Advanced Reader Options** > **Start\Stop Triggers**。

**Start Trigger** Periodic 显示 Period 输入框 (以毫秒为单位)。

**Stop Trigger Duration**、**Tag Observation** 和 **N attempts** 显示数值输入框所有时间输入均以毫秒为单位。 要将触发开关保存到读取器,必须输入所需的所有详细信息,否则应用程序不会将触发开关设置保存到读 取器。

#### **图 25** Start/Stop Triggers 屏幕

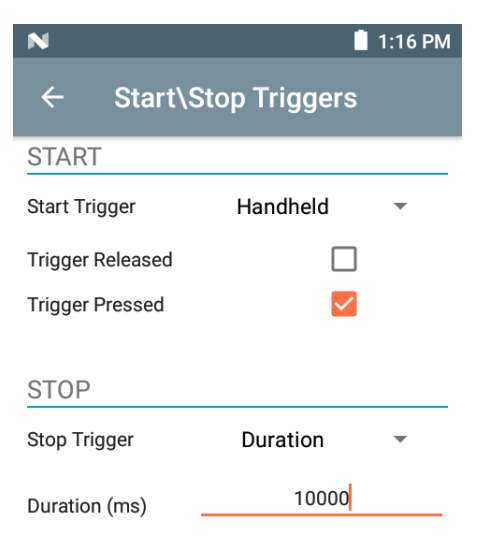

Start/Stop Triggers 设置所需的输入如下:

- **•** Start Trigger
	- **• Immediate** (默认)
	- **• Hand-held** 选择 **Trigger Pressed** 或 **Trigger Released** 复选框。
	- **• Periodic** 输入时间周期,以毫秒为单位。
- **•** Stop Trigger
	- **• Immediate** (默认)
	- **• Hand-held** 选择 **Trigger Pressed** 或 **Trigger Released** 复选框,以及 **Timeout** (以毫秒为 单位)。
	- **• Duration** 输入持续时间 (以毫秒为单位)。
	- **• Tag Observation** 输入标签计数以及超时 (以毫秒为单位)。
	- **• N Attempts** 输入尝试次数以及超时 (以毫秒为单位)。

如果开始触发开关类型设置为 "Hand-held" 触发开关 (按下或释放),应用程序会设置操作的重复,以确保 可以演示重复操作的用例。

如果任何触发开关定义为 Hand-held ,则应用程序不会对 Hand-held 触发开关操作的即时触发开关类型起 作用。

### <span id="page-37-0"></span>**Tag Reporting**

要访问 Tag Reporting,请转至:**Settings** > **Advanced Reader Options** > **Tag Reporting**。

#### **图 26** Tag Reporting 屏幕

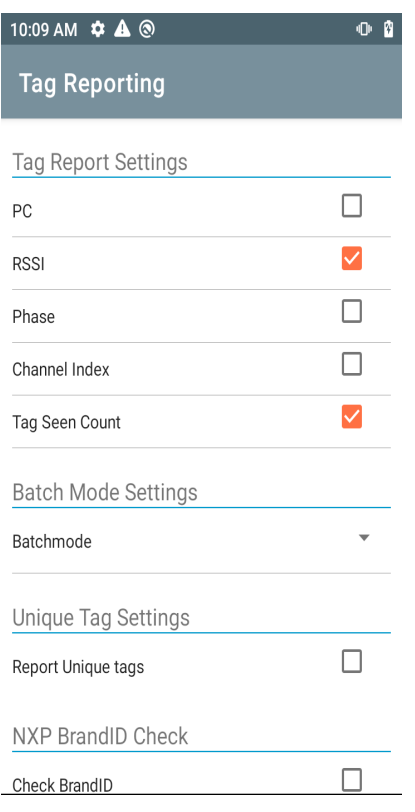

#### **表 9** Tag Reporting 屏幕选项

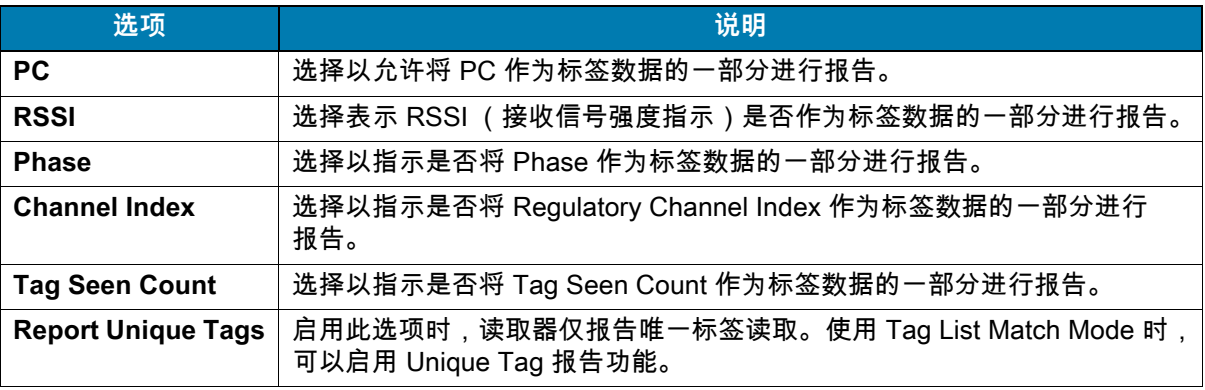

#### <span id="page-38-0"></span>**Power Management**

此屏幕提供了在读取器中启用**动态功率优化 (DPO)** 的选项。启用 DPO 可延长资源清册操作期间的电池续 航时间。

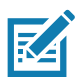

**注意** 默认情况下,**DPO** 处于启用状态。在执行访问操作或使用筛选器时,无需禁用 DPO,因为 DPO 会自动 禁用,并且在操作完成时,它会自动启用。

如果启用了 Dynamic Power,则应用程序的标题栏中会出现一个绿色的电池图标。轻触此图标可打开 **Battery Status** 屏幕。

要访问 Power Management,请转至:**Settings** > **Advanced Reader Options** > **Power Management**。

#### **图 27** Power Management 屏幕

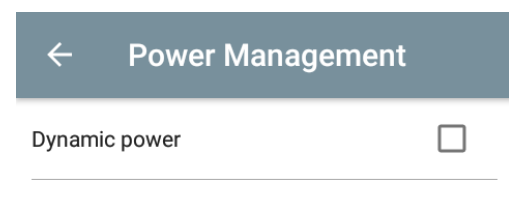

**Dynamic Power optimization config**ures the reader for best battery life and works with Pre configured settings. Dynamic Power optimization works only for inventory operation

#### **Save Configuration**

要访问 Save Configuration,请转至:**Settings** > **Advanced Reader Options** > **Save Configuration**。 此屏幕用于保存设置以及显示设备上的当前设置。

设置将保存在设备上,直到在设备上执行重置为出厂默认设置为止 (请参阅[设置第 31 页](#page-30-0))。

在 Inventory 屏幕中选择一个标签后,Tag Pattern 区域将会自动填充。

#### **图 28** Save Configuration 屏幕

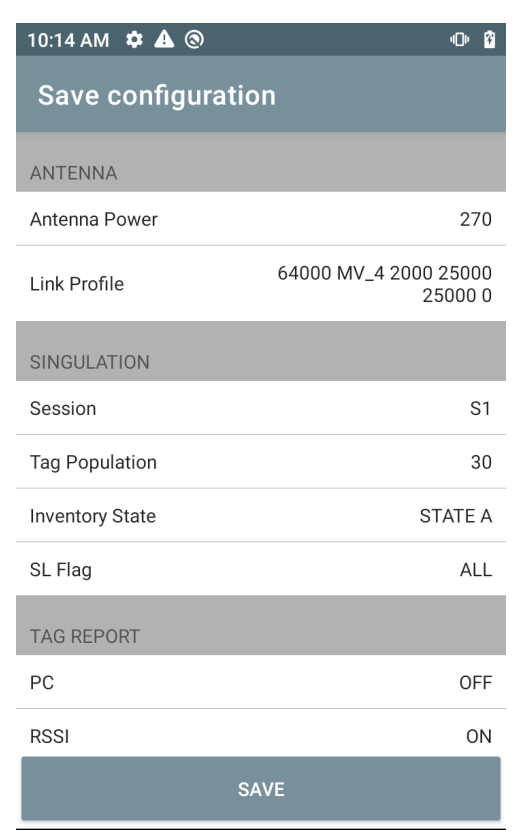

#### **Access Control**

#### **图 29** Access Control 屏幕 - Read/Write、Lock、Kill

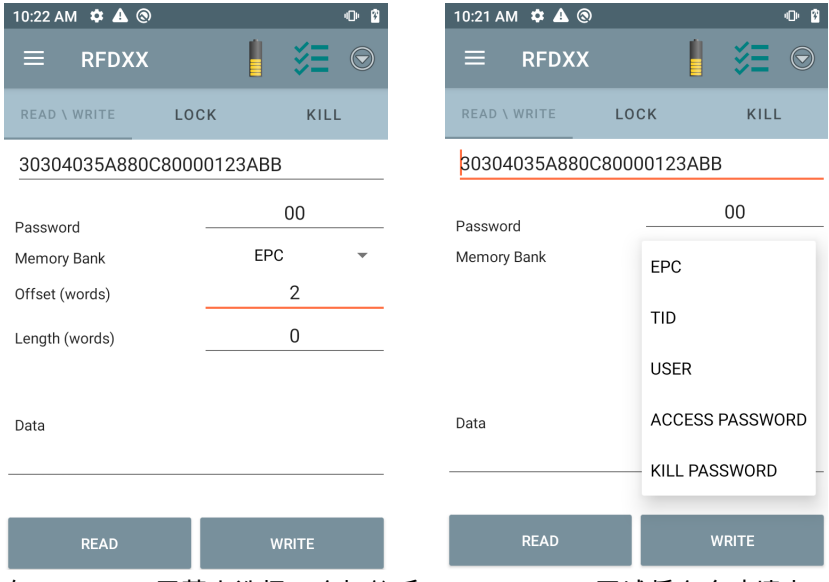

在 Inventory 屏幕中选择一个标签后,Tag Pattern 区域将会自动填充。

#### **Read/Write**

Read/Write 访问操作通过隐藏偏移量和长度字段进行了简化。用户可以轻触更多/高级选项图标来查看偏移 量和长度字段。再次点击该图标可隐藏高级选项。

Memory Bank 选项现在具有扩展的菜单选项,可直接选择存储体的相关区域。这样一来,就避免了键入偏 移量和长度等的需要。

#### **Read/Write**

Read/Write 选项包括:

- **Tag ID** 和 **Password** 值为十六进制。标签 ID 已编辑。
- **Memory Bank** 选项 EPC、TID、USER、PC and CRC、Access Password、Kill Password。
- **Offset** 和 **Length** 值为 16 位字。这只有在轻触 **Advanced Options** 图标后才可用。要切换可见性, 请再次轻触 **Advanced Options**。
- **Access operation** 屏幕保持已编辑的标签 ID。

**Lock**

Lock 权限选项如下所示:

- **•** Read and Write
- **•** Permanent Lock
- **•** Permanent Unlock
- **Unlock**

#### **Kill**

永久性地使标签无法使用。必须提供 **Kill Password**。

# <span id="page-42-0"></span>**Application Settings**

在 **Settings** 屏幕中,选择 **Application**。

## **图 30** Settings - Application 屏幕

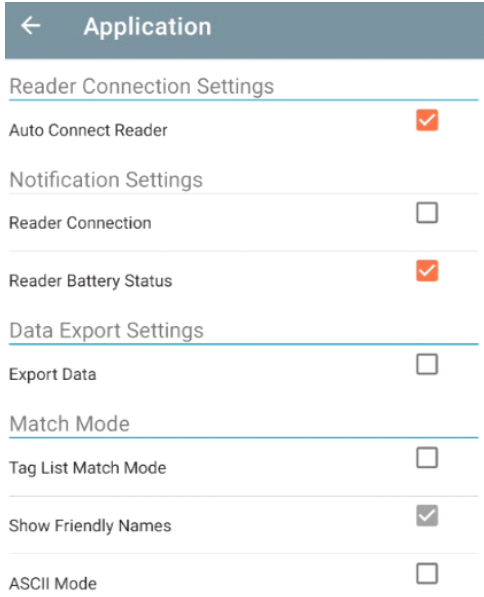

## **表 10** Application Settings

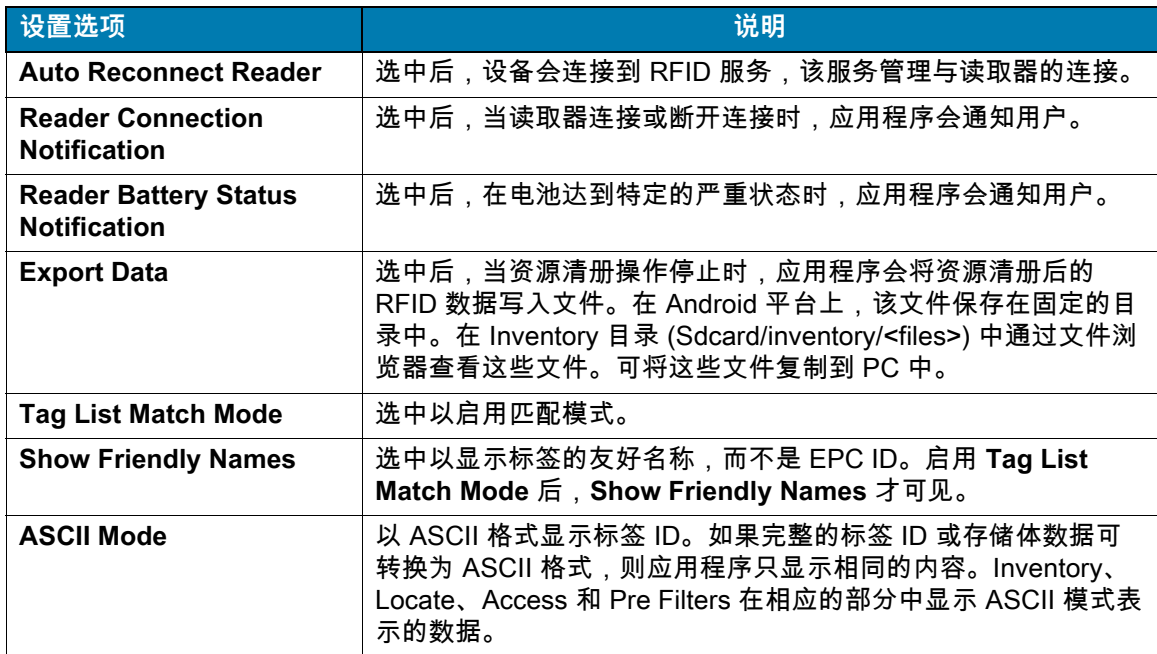

# <span id="page-43-0"></span>**123RFID Desktop 应用程序**

123RFID Desktop 是 RFD40 标准 RFID Sled 的设置和优化工具。本节介绍该应用程序及其功能。

# <span id="page-43-1"></span>**123RFID Desktop 功能**

- **•** 连接 允许用户搜索本地子网或 USB 端口上的读取器。
- **•** 读取 允许用户开始资源清册、查看标签读取的摘要指标以及对标签数据进行排序、过滤和导出。选择 天线并设置功率级别以开始建立资源清册。
- **•** 配置 允许用户配置读取器和天线设置。设置可以保存到文件中,也可以作为打印的报告保存。
- **•** 固件 允许用户更新多达五台设备的固件。

# <span id="page-44-0"></span>**连接**

用户可以通过单击 **Find Readers** 按钮,或者输入 IP、主机名或 COM 端口并单击 **Connect**,找到在本地 子网上或通过 USB 端口连接的读取器。

#### **图 31** 适配器安装

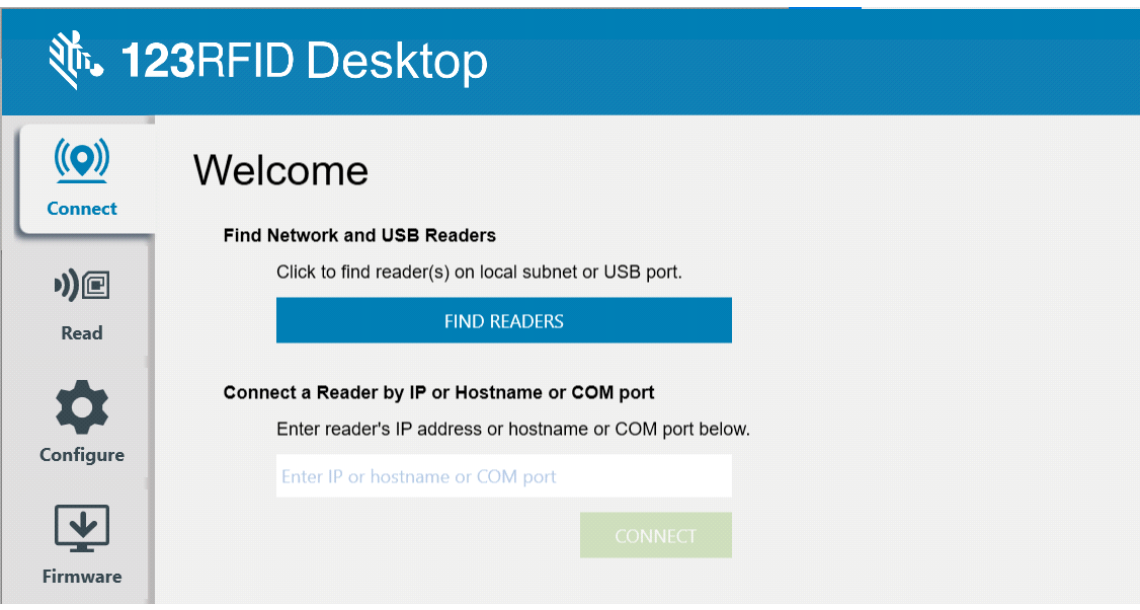

要发现网络上的读取器,请查看应用程序的 Available Readers 部分,然后单击其中一个关联行上的 Connect 以连接到指定的读取器。

#### **图 32** 读取器发现

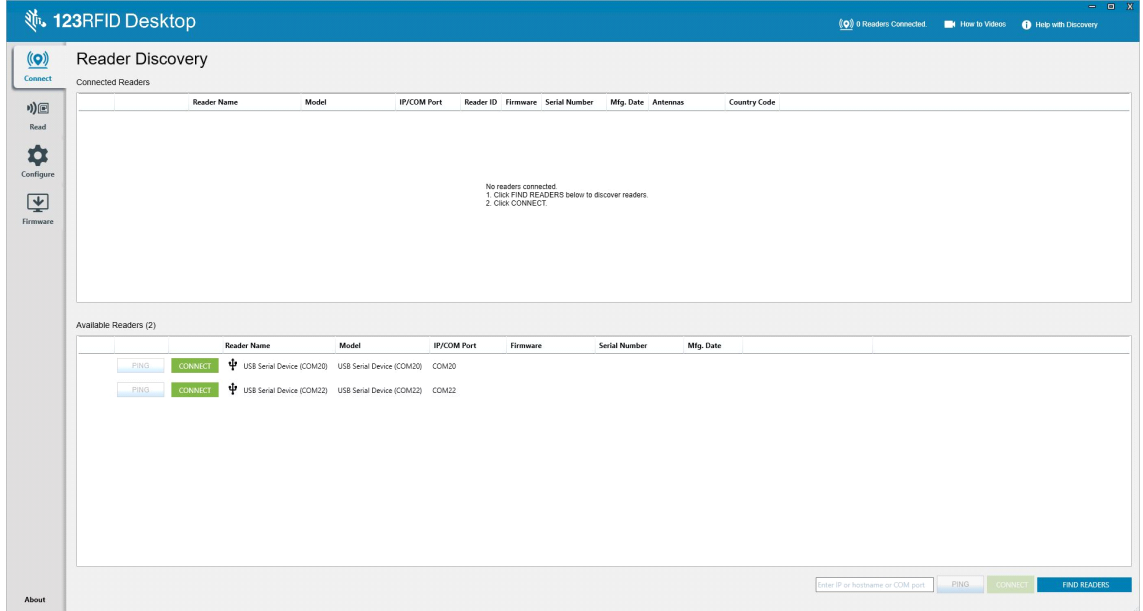

<span id="page-45-0"></span>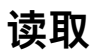

读取功能允许用户开始资源清册。用户可以按读取器查看标签读取的摘要指标,对标签数据进行排序、 筛选以及导出到文件。选择天线并设置功率级别以执行资源清册。

#### **图 33** 数据视图

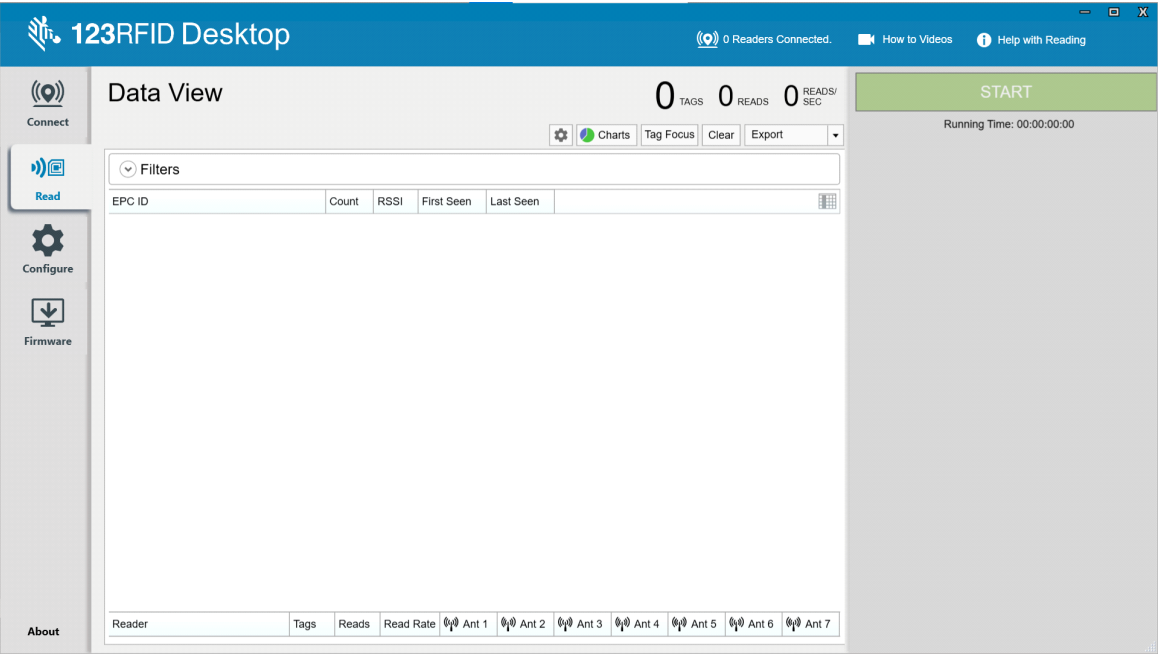

#### 单击 **Start** 按钮开始读取标签和记录资源清册。

#### **图 34** 资源清册视图

![](_page_45_Picture_35.jpeg)

要下载资源清册数据以便离线查看:

- **1.** 单击 Export 按钮将标签数据导出到 Excel。
	- **a.** Export Summary 将 Read 屏幕上显示的所有标签读取的快照保存在 Excel 中。
	- **b.** Export History 将标签读取的时间轴数据保存在 Excel 中。

要编辑针对特定标签的访问操作信息,请选择并双击关联的标签行。

**图 35** 访问操作

![](_page_46_Picture_50.jpeg)

要访问特定标签定位详细信息,请单击 **Tag Locate** 选项卡。

#### **图 36** Tag Locate

![](_page_46_Picture_51.jpeg)

# <span id="page-47-0"></span>**读取器配置**

Reader Configuration 向导用于配置读取器和天线设置并立即保存。用户还可以将设置保存到 PC 上的文件 中,或打印一份报告。

- **1.** 单击 **Edit Configuration on Reader** 以编辑读取器的设置,并使用向导执行以下操作:
	- **•** 为读取器及其连接的天线指定名称。
	- **•** 设置天线设置或将其重置为出厂默认设置。
	- **•** 更改读取器的区域配置。
	- **•** 为 GPIO (General Purpose Input/Output) 配件创建何时触发资源清册和输出结果的规则。
	- **•** 将配置保存/打印到文件。
- **2.** 单击 **Load a Saved Configuration File to Reader**,将已保存的配置文件从 PC 加载到另一个已连接的 读取器。

#### **图 37** 配置设置

![](_page_47_Figure_10.jpeg)

# <span id="page-48-0"></span>**读取器名称**

通过填写名称屏幕上的表单字段,添加描述或为读取器命名。

**图 38** 名称屏幕

![](_page_48_Picture_38.jpeg)

## <span id="page-48-1"></span>**一般参数设置**

可配置的一般参数设置包括触发模式 (RFID 或条形码)、蜂鸣器音量 (高/中/低/静音)、动态功率 (启用 或禁用)和唯一标签报告 (启用或禁用)。

**图 39** 常规设置

![](_page_48_Picture_39.jpeg)

# <span id="page-49-0"></span>**区域配置**

要设置在其中使用读取器的区域,请从下拉菜单中选择 Region of Operation。接下来,通过单击关联的复 选框来选择相应的信道。

确保为读取器配置正确的使用区域。为设备配置不同的区域是非法的。

#### **图 40** 区域配置

![](_page_49_Picture_25.jpeg)

# <span id="page-50-0"></span>**天线配置**

配置天线的名称和颜色,启用或禁用 "选择读取",调整功率 (dBm) 以及使用 "天线端口设置" 来启用不同的 RF 模式。

#### **图 41** 天线端口配置

![](_page_50_Figure_3.jpeg)

# <span id="page-51-0"></span>**触发开关配置**

可以将指示设备开始读取标签的触发开关配置为在特定事件 (如按下 Start 时、按下手持设备触发开关时 或指定持续时间 (毫秒)后)期间发生。

可以将指示设备停止读取标签的触发开关配置为在特定事件 (如按下 Stop 时、读取了指定数量的标签、 指定持续时间 (毫秒)、特定数量的资源清册轮次完成或释放手持设备触发开关时)后发生。

#### **图 42** 触发开关设置配置

![](_page_51_Picture_28.jpeg)

## <span id="page-52-0"></span>**预过滤器配置**

首先,通过单击相应的复选框启用过滤器来配置预过滤器配置。之后,在标签图案字段中输入数据,从相 关的下拉菜单中选择目标、内存和操作。最后,在表单字段中输入偏移量,然后单击 "下一步"。

**图 43** 预过滤器配置

![](_page_52_Picture_24.jpeg)

# <span id="page-53-0"></span>**高级配置设置**

勾选 "Enable Editing of Advanced Settings",然后从下拉菜单中选择天线分离,选择 State Aware 选项, 并确定 Tag Population Estimate。单击 Sync 以保存更改并完成配置工作流程。

#### **图 44** 高级配置设置

![](_page_53_Picture_22.jpeg)

# <span id="page-54-0"></span>**保存和打印配置**

将配置文件保存到 PC,将天线设置推送到读取器,或在配置工作流程结束时将天线设置重置为出厂默认 设置。

**图 45** 保存配置

![](_page_54_Picture_22.jpeg)

# <span id="page-55-0"></span>**固件管理**

要同时在多达五台设备上更新读取器固件,请通过单击相关的复选框选择表中的设备,然后单击 **Update Firmware** 按钮。

#### **图 46** 选择要更新的设备

![](_page_55_Picture_34.jpeg)

接下来,将显示 Reader Firmware Update 窗口。单击 Browse 以选择要在所选设备上启用的固件版本。

### **图 47** 选择固件更新

![](_page_55_Picture_35.jpeg)

选择固件文件后,更新便会开始,关联读取器旁边的进度条指示更新的完成百分比。

## **图 48** 固件更新进度

![](_page_56_Picture_14.jpeg)

# <span id="page-57-0"></span>**维护与技术规格**

本章提供了建议的 Sled 维护、故障排除和技术规格。

![](_page_57_Picture_2.jpeg)

**小心:** 始终配戴护眼用具。

使用压缩气体和酒精产品之前,请阅读警告标签。

如果您出于医疗原因而需使用任何其他解决方案,请联系 Zebra 以了解更多信息。

![](_page_57_Picture_6.jpeg)

**警告:** 避免使本产品接触热油或其他易燃液体。如果发生此类情况,请拔出设备,并立即遵照这些指导清洁本 产品。

# <span id="page-57-1"></span>**维护**

![](_page_57_Picture_9.jpeg)

**重要说明** 使用预先浸湿的抹布,千万不要让液体清洁剂积聚。

**<sup>1</sup>** 使用带次氯酸钠(漂白剂)的清洁剂时,确保处理好以下物品:

- 请仅用于设备。请勿用于通讯座。
- 一定要遵照制造商建议的使用说明:在使用过程中戴上手套,然后用湿布将残留物清除,以避 免在处理设备的过程中长时间接触皮肤。
- 由于次氯酸钠的强氧化性,金属表面(包括设备上的电气触点)在接触液体形式(包括擦拭 巾)的此类化学品时容易氧化(腐蚀),应当避免。如果这些类型的消毒剂与设备上的金属接 触,请在清洁步骤结束后立即用湿布清除掉。

**重要说明** 为避免损坏设备,请仅使用下列认可的清洁剂和消毒剂。使用未经认可的清洁剂或消毒剂可能会使 保修失效。

# <span id="page-57-2"></span>**已知有害成份**

已知以下化学品会损坏 Zebra 设备上的塑料件,因此不应与设备接触:

- **•** 丙酮
- **•** 氨溶液
- **•** 水或醇的碱性溶液
- **•** 芳香烃和氯化烃
- **•** 苯
- **•** 石碳酸
- **•** 胺或氨化合物
- **•** 乙醇胺
- **•** 乙醚
- **•** 酮
- **•** TB-lysoform
- **•** 甲苯
- **•** 三氯乙烯

## <span id="page-58-0"></span>**认可的清洁剂**

- **•** 70% 异丙醇 (包括擦拭巾)
- **•** 10% 漂白剂 (0.55% 次氯酸钠)和 90% 水溶液
- **•** 3% 过氧化氢和 97% 水溶液
- **•** 柔性洗涤剂

## <span id="page-58-1"></span>**清洁 Sled**

需要定期清洁激光扫描窗。激光扫描窗不干净可能会影响扫描准确率。请勿将任何磨砂材料接触激光扫 描窗。

若要清洁设备:

- **1.** 用上面列出的经认可的清洁剂蘸湿软布或使用预先浸湿的抹布。
- **2.** 轻柔地擦拭所有表面,包括前面、背面、侧面、顶部和底部。不要将液体直接涂抹在设备上。小心不要 让液体积聚在设备激光扫描窗、触发开关、电缆接头或设备上的任何其他区域周围。
- **3.** 确保清洁触发开关和触发开关与外壳之间的位置 (使用棉签来擦拭狭小或无法接近的区域)。
- **4.** 请勿将水或其他清洁剂直接喷到激光扫描窗上。
- **5.** 使用镜头纸或其他适合清洁光学材料 (如眼镜)的物品擦拭设备激光扫描窗。
- **6.** 清洁后立即使用柔软且不含磨料的布擦干设备,以免留下痕迹。
- **7.** 使用前,自然晾干设备。
- **8.** 接头:
	- **a.** 将棉签带棉球的一端浸入异丙醇中。
	- **b.** 用棉签头来回擦试 Zebra Sled 底部的接头至少 3 次。请勿在接头上留下任何棉屑。
	- **c.** 用蘸有酒精的棉签头擦去接头区域附近的任何油脂和污物。
	- **d.** 用干棉签头来回擦试接头至少 3 次。请勿在接头上留下任何棉屑。

# <span id="page-59-0"></span>**技术规格**

![](_page_59_Picture_107.jpeg)

## **表 11** RFD40 RFID 标准 Sled 技术规格

# <span id="page-60-0"></span>**故障排除**

# <span id="page-60-1"></span>**故障排除**

## **表 12** RFD40 RFID 标准 Sled 故障排除

![](_page_60_Picture_157.jpeg)

# **表 12** RFD40 RFID 标准 Sled 故障排除 (续)

![](_page_61_Picture_47.jpeg)

![](_page_63_Picture_0.jpeg)

zebra.com